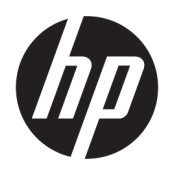

คู่มือผู้ใช้

© Copyright 2018 HP Development Company, L.P.

AMD และ Catalyst เป็นเครื่องหมายการค้าของ Advanced Micro Devices, Inc.; Bluetooth เป็น เครื่องหมายการค้าของเจ้าของกรรมสิทธิ์และใช้งานโดย HP Inc. ภายใต้ใบอนญาตใช้งาน; Intel เป็น เครื่องหมายการค้าของ Intel Corporation หรือบริษัท ในเครือในสหรัฐอเมริกาและ/หรือในประเทศอื่นๆ; Linux® เป็นเครื่องหมายการค้าจดทะเบียนของ Linus Torvalds ในสหรัฐอเมริกาและในประเทศอื่นๆ; Windows เป็นเครื่องหมายการค้าหรือ เครื่องหมายการค้าจดทะเบียนของ Microsoft Corporation ในสหรัฐอเมริกาและ/หรือในประเทศอื่นๆ; NVIDIA เป็นเครื่องหมายการค้าหรือเครื่องหมายการค้า จดทะเบียนของ NVIDIA Corporation ในสหรัฐอเมริกา และในประเทศอื ่นๆ; Red Hat Enterprise Linux เป็น เครื่องหมายการค้าจดทะเบียนของ Red Hat, Inc.ใน สหรัฐอเมริกาและในประเทศอื่นๆ

ข้อมูลที่ระบุในที่นี้อาจมีการเปลี่ยนแปลงโดยไม่จำเป็น ต้องแจ้งให้ทราบล่วงหน้า การรับประกันสำหรับ ี ผลิตภัณฑ์และบริการของ HP ระบุไว้อย่างชัดเจนในใบรับ ประกันที่ ให้มาพร้อมกับผลิตภัณฑ์และบริการดังกล่าว ่ เท่านั้น ข้อความในที่นี้ไม่ถือเป็นการรับประกันเพิ่มเติม แต่อย่างใด HP จะไม่รับผิดชอบต่อข้อผิดพลาดทาง เทคนิคหรือภาษาหรือการละเว้นข้อความในที่นี้

พิมพ์ครั้งที่หนึ่ง: กรกฎาคม 2018

หมายเลขชื้นส่วน: L30691-281

#### **ประกาศเกี ่ยวกับผȡิตภัณฑ์**

คู่มือผู้ใช้ฉบับนี้อธิบายเกี่ยวกับคุณลักษณะทั่วไปที่มีอยู่ ่ ในผลิตภัณฑ์ส่วนใหญ่ โดยคุณลักษณะบางอย่างอาจไม่ สามารถใช้งานได้บนคอมพิวเตอร์ของคุณ

คณสมบัติบางอย่างอาจไม่มีให้บริการใน Windows ทก รุ่นหรือทุกเวอร์ชัน ทั้งนี้ตัวเครื่องนี้อาจจำเป็นต้องอัป เกรด และ/หรือซื้อฮาร์ดแวร์ไดร์เวอร์ ซอฟต์แวร์ หรืออัป เดต BIOS เพิ่มเติม เพื่อให้ ใช้งาน Windows ได้อย่าง เกิดประโยชน์สูงสุด โปรดดู <http://www.microsoft.com>

หากต้องการอ่านคู่มือการใช้งานฉบับล่าสุด โปรดไปที่ <http://www.hp.com/support> แล้วปฏิบัติตามคำ ี แนะนำเพื่อค้นหาผลิตภัณฑ์ของคุณ จากนั้นเลือก **User Guides** (Ȁมู่ อผื ู้ใช)้

#### **ข้อกำหนดซอฟต์แวร์**

ึ การติดตั้ง คัดลอก ดาวน์โหลด หรือใช้งานผลิตภัณฑ์ ซอฟต์แวร์ ใดๆ ที่ติดตั้งไว้เรียบร้อยแล้วในคอมพิวเตอร์ เครื่องนี้ แสดงว่าคุณตกลงที่จะปฏิบัติตามเงื่อนไขข้อ ตกลงการอนุญาตใช้งานสำหรับผู้ใช้ (EULA) ของ HP หากคุณไม่ยอมรับข้อกำหนดใบอนุญาตใช้งานเหล่านี้ วธิี แก้ไขเพียงอย่างเดียวที่คณจะทำได้ก็คือ ให้ส่งคืน ผลิตภัณฑ์ทั้งหมดที่ยังไม่ ได้ใช้งาน (ฮาร์ดแวร์และ ี ซอฟต์แวร์) ภายใน 14 วัน เพื่อขอคืนเงินเต็มจำนวนโดย จะต้องเป็นไปตามนโยบายการคืนเงินของผู้จำหน่าย

สำหรับข้อมูลเพิ่มเติมใดๆ หรือคำขอรับเงินคืนตามราคา คอมพิวเตอร์เต็มจำนวน โปรดติดต่อผู้จำหน่าย

## **เกี ่ยวกับȀูม่ อฉบ ื ับนี ้**

คู่มือฉบับนี้ให้ข้อมูลเกี่ยวกับคุณลักษณะของคอมพิวเตอร์ การติดตั้งคอมพิวเตอร์ การใช้ซอฟต์แวร์ และข้อ: ในคู่มือฉบับนี้อาจมีการแสดงชนิดการแจ้งเตือนดังต่อไปนี้

ี <mark>คำเตือน!</mark> ระบุถึงสถานการณ์อันตราย ซึ่ง**อาจ**ทำ

**ข้อคว<del>รระวัง:</del> ระ**บุถึงสถานการณ์อันตราย ซึ่ง**อาจ**ทำ

- ี<mark>สิ่งสำคัญ: ระบุถึงข้อมูลอันสำคัญแต่ไม่เกี่ยวข้องกับอันตราย (เช่น ข้อความเกี่ยวกับความเสียหายของทรัพย์สิน) ซึ่งเป็นการแจ้ง</mark> เตือนให้ผู้ใช้ทราบว่า หากไม่ปฏิบัติตามขั้นตอนดังอธิบาย อาจทำให้ข้อมูลสูญหาย ห นอกจากนี้ยังมีข้อมูลสำคัญที่อธิบายเกี่ยวกับหลักการหรือวิธีดำเนินการให้เสร็จสมบูรณ์ด้วย
- **หมายเหตุ:** ประกอบด้วยข้อมูลเพิ่มเติมที่เน้นย้ำหรือเสริมส่วนที่สำคัญของเนื้อหาหลัก
- **คำแนะนำ :** ให้เคล็ดลับอันเป็นประโยชน์เพื่อดำเนินการให้เสร็จสมบูรณ์

# สารบัญ

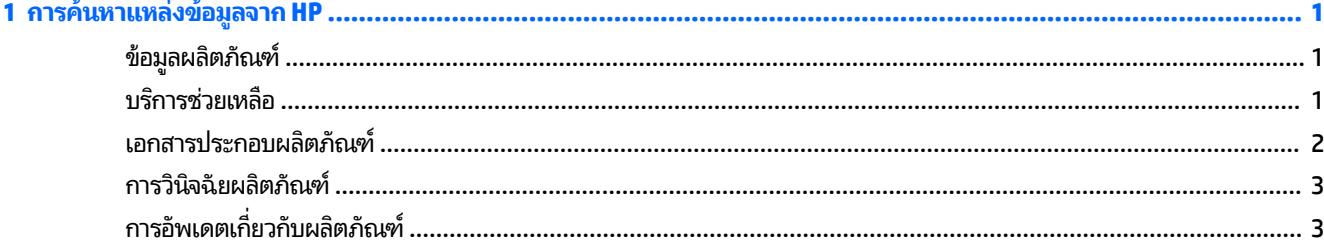

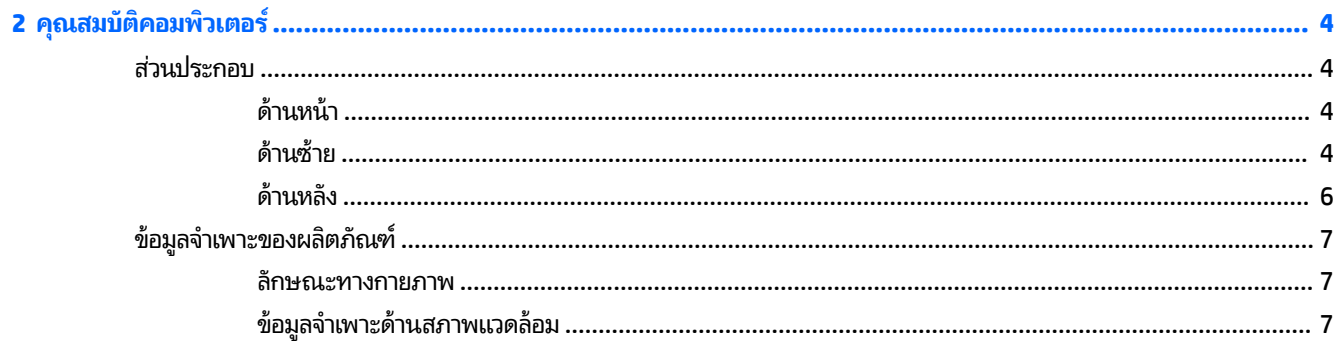

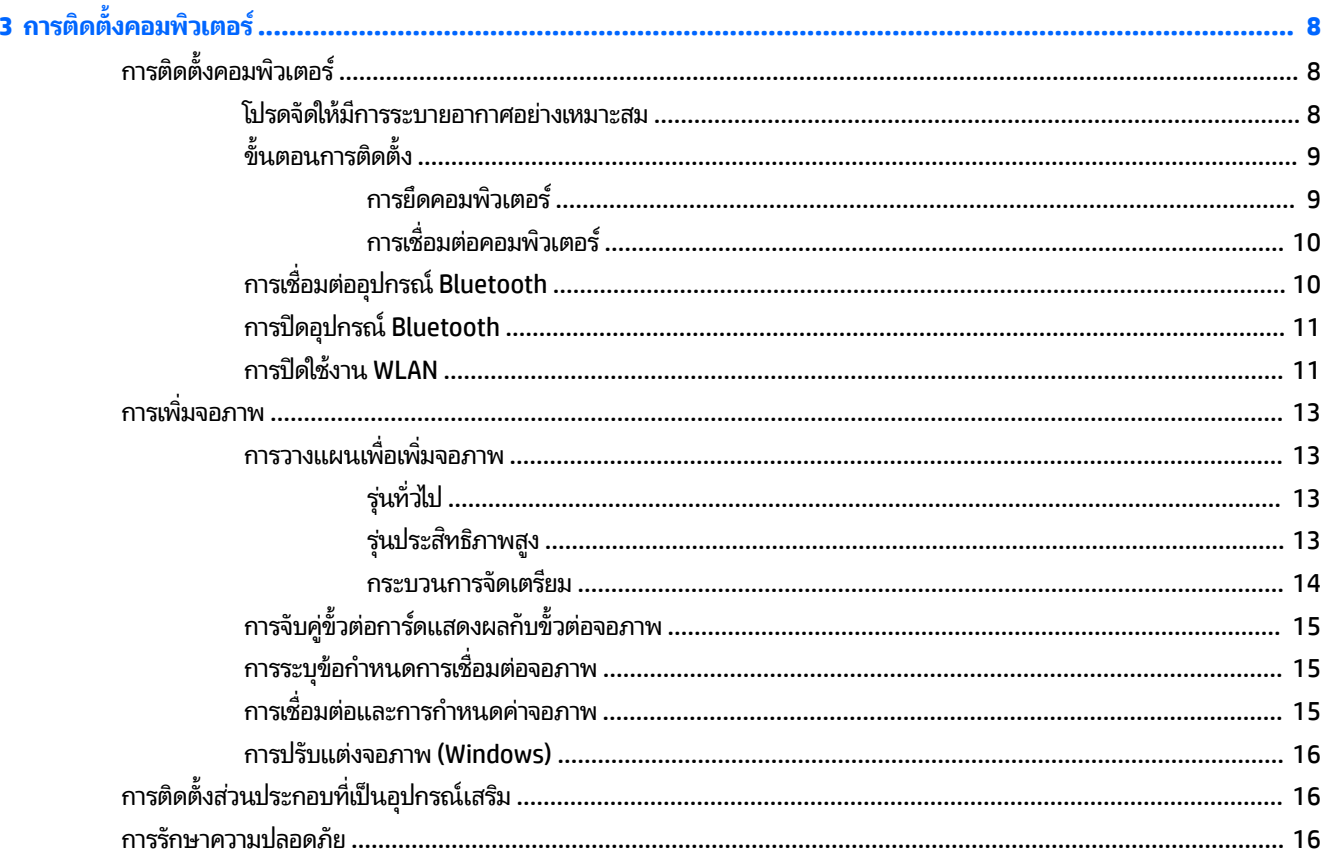

![](_page_5_Picture_6.jpeg)

![](_page_5_Picture_7.jpeg)

![](_page_5_Picture_8.jpeg)

![](_page_6_Picture_828.jpeg)

![](_page_7_Picture_5.jpeg)

# <span id="page-8-0"></span>**1 การȀ ้ นหาแหȡงข่ อม ้ ู ȡจาก HP**

อ่านบทนี้เพื่อเรียนรู้เกี่ยวกับแหล่งทรัพยากร HP เพิ่มเติม

# ข้อมูลผลิตภัณฑ์

![](_page_8_Picture_820.jpeg)

## **บรการช ิ วยเหȡ ่ ื อ**

![](_page_8_Picture_821.jpeg)

<span id="page-9-0"></span>

#### **หัวขอ้ ตําแหน่งที ่ตั ้ง**

**▲ เลือกปุ่ม Start (เริ่ม) เลือก <b>HP Help and Support** (วิธี ใช้และการสนับสนุนของ HP) จากนั้นเลือก **HP Documentation** (เอกสารคู่มือของ HP)

– หรอื –

**▲** ไปที ่<http://www.hp.com/go/orderdocuments>

ี่<mark>สิ่งสำคัญ:</mark> คุณจะต้องเชื่อมต่ออินเทอร์เน็ตเพื่อเรียกดูข้อมูลการรับประกันฉบับล่าสุด

คุณสามารถดูการรับประกันแบบจำกัดของ HP ของคุณได้ในคู่มือผู้ใช้สำหรับผลิตภัณฑ์ของคุณ อาจมี ข้อมูลการรับประกันอยู่บนแผ่นซีดีหรือดีวีดีที่ ให้มาในกล่องด้วย ในบางประเทศหรือบางภูมิภาค HP อาจ ่ ี แนบเอกสารการรับประกันฉบับพิมพ์ไว้ในกล่องบรรจุ สำหรับบางประเทศหรือบางภูมิภาคซึ่งไม่มีเอกสาร การรับประกัน คุณอาจขอรับเอกสารดังกล่าวได้จาก <http://www.hp.com/go/orderdocuments> สำหรับผลิตภัณฑ์ที่ซื้อในเอเชียแปซิฟิก คุณสามารถส่งจดหมายเพื่อติดต่อ HP ได้ที่ POD, PO Box 161, Kitchener Road Post Office, Singapore 912006 พร้อมระบุชื่อผลิตภัณฑ์ของคุณ รวมถึงชื่อของคุณ หมายเลขโทรศัพท์ และที่อยู่ทางไปรษณีย์

## **เอกสารประกอบผȡิตภัณฑ**

![](_page_9_Picture_765.jpeg)

# <span id="page-10-0"></span>**การวินิจฉัยผȡิตภัณฑ**

![](_page_10_Picture_374.jpeg)

# **การอัพเดตเก ี ่ยวกับผȡิตภัณฑ**

![](_page_10_Picture_375.jpeg)

### <span id="page-11-0"></span>**2 Ȁ ณสมบ ั ต ิ Ȁอมพ ิ วเตอร ุ**

หากต้องการข้อมูลที่ครบถ้วนและเป็นปัจจุบันเกี่ยวกับอุปกรณ์เสริมและส่วนประกอบต่างๆ ที่รองรับกับคอมพิวเตอร์โปรดไปที่ <http://partsurfer.hp.com>

- <u>ส่วนประกอบ</u>
- <u>[ข้อมูลจำเพาะของผลิตภัณฑ์](#page-14-0)</u>

## **ส ่วนประกอบ**

## **ด้านหน้า**

![](_page_11_Picture_6.jpeg)

## **ด้านซาย้**

![](_page_11_Figure_8.jpeg)

![](_page_12_Picture_125.jpeg)

## <span id="page-13-0"></span>**ด้านหȡัง**

![](_page_13_Picture_1.jpeg)

# <span id="page-14-0"></span>**ข้อมูลจำเพาะของผลิตภัณฑ์**

## **ȡักษณะทางกายภาพ**

![](_page_14_Picture_517.jpeg)

# **ข้อมูลจำเพาะด้านสภาพแวดล้อม**

![](_page_14_Picture_518.jpeg)

# <span id="page-15-0"></span>**3 การต ิ ดต ั ้ งȀอมพ ิ วเตอร**

- <u>การติดตั้งคอมพิวเตอร์</u>
- การเพิ่มจอภาพ
- <u>● คารติดตั้งส่[วนประกอบท](#page-23-0)ี่เป็นอุปกรณ์เสริม</u> ่
- การรักษาความปลอดภัย
- <u>การรีไซเคิลผลิตภัณฑ์</u>

# **การติดตั ้ งȀอมพิวเตอร**

## **โปรดจัดให้มการระบายอากาศอย ี างเหมาะสม ่**

การระบายอากาศอย่างเหมาะสมเป็นสิ่งสำคัญต่อการทำงานของคอมพิวเตอร์ เพื่อให้มีการระบายอากาศที่เพียงพอ: ่

- วางเครื่องคอมพิวเตอร์บนพื้นผิวที่ราบเรียบและแข็งแรง
- ៝ จัดให้มีพื้นที่ว่างด้านหน้าและด้านหลังเครื่องคอมพิวเตอร์อย่างน้อย 15.24 ซม. (6.00 น.) (นี่คือระยะห่าง*ขึ้นต่ำ*สํ คอมพิวเตอร์ทุกรุ่น)

![](_page_15_Figure_11.jpeg)

- ตรวจสอบให้อุณหภูมิแวดล้อมของคอมพิวเตอร์อยู่ภายในเกณฑ์ที่ระบุ (โปรดดู <u>ข้อมูลจำเพาะด้านสภาพแวดล้อม ในหน้า 7</u>)
- สำหรับการติดตั้งในชั้นวาง โปรดตรวจสอบการระบายอากาศของชั้นวางให้เพียงพอ และอุณหภูมิแวดล้อมภายในชั้นวางไม่เกิน เกณฑ์ที่ระบุ
- อย่าให้มีสิ่งใดก็ดขวางช่องระบายอากาศหรือช่องลมเข้าซึ่งเป็นอุปสรรคต่อการไหลเวียนอากาศเข้าและออกของคอมพิวเตอร์

![](_page_15_Figure_15.jpeg)

# <span id="page-16-0"></span>**ขั ้นตอนการติดตั ้ง**

**คำเตือน! เ**พื่อลดความเสี่ยงจากไฟฟ้าลัดวงจรหรือความเสียหายที่อาจเกิดขึ้นกับอุปกรณ์:

- $\bullet$  ต่อสายไฟกับเต้าเสียบ AC ซึ่งสะดวกต่อการใช้งานตลอดเวลา
- ตัดกระแสไฟฟ้าจากคอมพิวเตอร์ โดยถอดสายไฟออกจากเต้าเสียบ AC (ไม่ใช่ถอดสายไฟออกจากคอมพิวเตอร์)
- หากสายไฟของคุณมีปลั๊กเชื่อมต่อแบบ 3 ขาให้เสียบสายไฟเข้ากับเต้าเสียบ 3 ขาแบบต่อสายกราวนด์ (สายดิน) อย่าตัดการ ทำงานของขาสายดินของปลั๊กไฟ เช่น โดยการต่อกับอะแดปเตอร์แบบ 2 ขา เพราะขาสายดินดังกล่าวมีคุณสมบัติเพื่อความ ปลอดภัยที่สำคัญ

สำหรับข้อมูลด้านความปลอดภัยและระเบียบข้อบังคับเพิ่มเติม โปรดดู*ประกาศข้อกำหนด ความปลอดภัย และสิ่งแวดล้อม*ในคู่มือผู้ ใช้บนคอมพิวเตอร์ของคุณ

### **การยดȀอมพ ึ ิวเตอร ์**

คุณสามารถติดตั้งคอมพิวเตอร์ ไว้บนผนัง แขนสวิงอาร์ม หรือสิ่งติดตรึงสำหรับการติดตั้งอื่นๆ

**หมายเหตุ:** กลไกดังกล่าวนี้ถูกออกแบบมาให้ ใช้งานได้กับฉากยึดการติดตั้งบนผนังตามมาตรฐานของ UL หรือ CSA

**1.** ดึงยางที่ปิดอยู่ด้านล่างของคอมพิวเตอร์ออกเพื่อเปิดรูสำหรับการยึดเครื่องตามมาตรฐาน VESA

![](_page_16_Picture_10.jpeg)

้ เก็บฐานรองเอาไว้ที่ด้านล่างของฝาครอบด้านบนของคอมพิวเตอร์

- <mark>2.</mark> หากต้องการต่อคอมพิวเตอร์เข้ากับแขนสวิงอาร์ม (แยกจำหน่าย)ให้ใส่สกรู M4 ขนาด 10 มม. จำนวนสี่ตัวลงในช่องบนแผ่น ี แขนสวิงอาร์มจนผ่านรูยึดบนคอมพิวเตอร์
	- **ข้อควรระวัง: คอมพิวเตอร์เครื่องนี้มีรูยึดขนาด 100 มม. ที่เป็นไปตามมาตรฐาน VESA หากใช้งานร่วมกับอุปกรณ์ยึดติด** ่ ตั้งจากผู้ผลิตรายอื่น คุณต้องใช้สกรู M4 ขนาด 10 มม. จำนวน 4 ตัว เพื่อติดตั้งกับคอมพิวเตอร์โดยสกรูเหล่านี้จะมาพร้อม กับชุดอุปกรณ์ยึดติดตั้งจากผู้ผลิตรายอื่น อย่าใช้สกรูที่ยาวกว่ากำหนดเพราะอาจทำให้คอมพิวเตอร์เสียหายได้ ทั้งนี้โปรด ตรวจสอบว่าอุปกรณ์ยึดติดตั้งจากผู้ผลิตนั้นเป็นไปตามมาตรฐาน VESA และสามารถรองรับน้ำหนักของตัวเครื่องได้ และเพื่อ ประสิทธิภาพสูงสุด ควรใช้สายไฟและสายอื่นๆ ที่ ให้มาพร้อมกับคอมพิวเตอร์เท่านั้น ่

หากต้องการเชื่อมต่อคอมพิวเตอร์เข้ากับสิ่งติดตรึงสำหรับการติดตั้งอื่นๆ โปรดปฏิบัติตามขั้นตอนต่างๆ ของสิ่งติดตรึงดัง กล่าวเพื่อการยึดติดคอมพิวเตอร์อย่างปลอดภัย

<u>นี้ <mark>8</mark> หมายเหตุ:</u> หากยึดติดตั้งคอมพิวเตอร์ ในแนวนอน ควรจัดตำแหน่งคอมพิวเตอร์เพื่อให้สายทั้งหมดห้อยตรงเป็นแนวลงไป จากขั้วต่อ

## <span id="page-17-0"></span>**การเชื ่อมต่อȀอมพิวเตอร ์**

**คำเตือน! เ**พื่อป้องกันความเสี่ยงจากไฟฟ้าช็อต หรือการเกิดความเสียหายต่ออุปกรณ์ของคุณให้ปฏิบัติดังนี้:

- ต่อสายไฟกับเต้ารับไฟฟ้าซึ่งสะดวกต่อการใช้งาน
- ตัดกระแสไฟฟ้าจากคอมพิวเตอร์ โดยถอดสายไฟออกจากเต้าเสียบ AC (ไม่ ใช่ถอดสายไฟออกจากคอมพิวเตอร์)

• เสียบสายไฟเข้ากับเต้าเสียบ 3 ขาแบบต่อสายกราวนด์ (สายดิน) อย่าตัดการทำงานของขาสายดินของปลั๊กไฟ เช่น โดยการต่อกับ ่ อะแดปเตอร์แบบ 2 ขา เพราะขาสายดินดังกล่าวมีคุณสมบัติเพื่อความปลอดภัยที่สำคัญ

หากต้องการติดตั้งคอมพิวเตอร์:

- **1.** ต่อเมาส์และแป้นพิมพ์เข้ากับคอมพิวเตอร์
- **2.** ต่อจอภาพเข้ากับคอมพิวเตอร์
- ี**3.** เชื่อมต่ออุปกรณ์ต่อพ่วงอื่นๆ (เช่น เครื่องพิมพ์) ตา
- ี**4.** เชื่อมต่อสายระบบเครือข่ายเข้ากับคอมพิวเตอร์ และเข้ากับเราเตอร์ระบบเครือข่ายหรืออุปกรณ์ LAN
- <mark>5.</mark> เชื่อมต่อสายไฟเข้ากับอะแดปเตอร์ AC (1)
- <mark>6.</mark> เสียบสายไฟของเครื่องและสายไฟของจอภาพเข้ากับเต้าเสียบ AC (2)
- **7.** ต่ออะแดปเตอร์ AC เข้ากับคอมพิวเตอร์ (3)

![](_page_17_Picture_14.jpeg)

## **การเชื ่อมต่ออุปกรณ์Bluetooth**

Bluetoothได้ถูกเปิดใช้งานไว้เรียบร้อยแล้ว หากต้องการเชื่อมต่ออุปกรณ์ Bluetooth® แบบไร้สาย:

- ี**1.** ตรวจสอบว่าอุปกรณ์ Bluetooth ของคุณมีการส่งสัญญาณวิทยุออกมาอย่างถูกต้องเพื่อให้คอมพิวเตอร์สามารถค้นพบได้ (ดู ์ขั้นตอนจากเอกสารคู่มือของอุปกรณ์ดังกล่าว)
- ี **2.** กดปุ่ม Start (เริ่ม) จากนั้นเลือก **Settings** (การตั้งค่า) เลือก **Devices** (อุปกรณ์) จากนั้นเลือก **Add Bluetooth or other device** (เพิ่ม Bluetooth หรืออุปกรณ์อื่น)

โน **Control Panel** (แผงควบคุม) ของ Windows ให้ไปที่ **Hardware and Sound** (ฮาร์ดแวร์และเสียง) จากนั้นเลือก **Devices and Printers** (อุปกรณ์และเครื่องพิมพ์)

- <span id="page-18-0"></span>● เลือก **Add a network, wireless or Bluetooth printer** (เพิ่มเครื่องพิมพ์แบบเครือข่ายไร้สาย หรือ Bluetooth) แล้วปฏิบัติตามคำแนะนำบนหน้าจอ
- $\bullet$  สำหรับอุปกรณ์อื่นๆ ทั้งหมดให้เลือก **Add a device** (เพิ่มอุปกรณ์) เลือก **Bluetooth devices** (อุปกรณ์ ่ Bluetooth) จากนั้นปฏิบัติขั้นตอนบนหน้าจอ

## **การปิดอุปกรณ์Bluetooth**

สามารถปิดการใช้งานคุณลักษณะ Bluetooth ได้ผ่านทาง BIOS ของระบบ, ผ่านทางระบบปฏิบัติการ หรือโดยการถอดมอดูสไร้สาย ออกจากตัวเครื่อง

**หมายเหตุ:** การปิดใช้งานคุณลักษณะ Bluetooth ผ่านทาง BIOS ของระบบ หรือการถอดมอดูลไร้สายออกจากตัวเครื่อง จะ เป็นการปิดการทำงานของ WLAN ด้วย

หากต้องการปิดคุณลักษณะ Bluetooth ผ่านทาง BIOS ของระบบ ให้ปฏิบัติดังนี้:

- <mark>1.</mark> ขณะบูตระบบให้กด F10 เพื่อเข้าสู่การตั้งค่า BIOS
- **2.** ค้นหาและเลือกเมนู **Advanced** (ขั้นสูง) จากตัวเลือกเมนูที่แสดงอยู่บริเวณด้านบนของหน้าจอ
- **3. เลือก System Options** (ตัวเลือกของระบบ)
- **4.** เลอกื **WLAN M.2/BT**
- **5.** ใช้แป้นลูกศรเพื่อเปลี่ยน **Enabled** (เปิดใช้งาน) ให้เป็น **Disabled** (ปิดใช้งาน) จากนั้น กด **F10** เพื่อยอมรับการเปลี่ยนแปลง
- <mark>6.</mark> เลือก **File** (ไฟล์) จากเมนูส่วนบน จากนั้นเลือก **Save Changes and Exit** (บันทึกการเปลี่ยนแปลงและออก)

หากต้องการปิดการทำงานของคุณลักษณะ Bluetoothใน Windows 10ให้ปฏิบัติดังนี้:

- **1. ไปที่ Control Panel** (แผงควบคุม) แล้วเปลี่ยนรูปแบบการแสดงผลโดยเลือกที่ **View By** (ลักษณะมุมมอง) จาก **Category** (กลุม่ ) ใหเป้ ็นแบบ **Large Icon** (ไอȀอนขนาดใหญ) ่ หรอื **Small Icon** (ไอȀอนขนาดเลก็)
- **2. ไปที่ Device Manager** (ตัวจัดการอุปกรณ์)
- **3.** ขยายหัวขอ้ **Bluetooth**
- **4. ดับเบิลคลิกที่ Intel® Wireless Bluetooth® เพื่อเปิดหน้าต่างคุณสมบัติ**
- <mark>5. ไปที่แถบหัวข้อ Driver (ไดรเวอร์) แล้วเลือก **Disable Device** (ปิดใช้งานอุปกรณ์)</mark>
- **6.** เลอกื **Yes** (ใช)่
- **7.** หากต้องการเปิดใช้งานอีกครั้งให้เลือก **Enable Device** (เปิดใช้งานอุปกรณ์)

หากต้องการถอดโมดูลไร้สายออกให้ดูข้อมูลเกี่ยวกับการถอดและเปลี่ยนทดแทนส่วนประกอบจากช่องทางหนึ่งใดดังต่อไปนี้:

- $\bullet$  คู่มือการบำรุงรักษาและการบริการสำหรับคอมพิวเตอร์ของคุณ: โปรดไปที่ <u><http://www.hp.com/support></u> แล้วปฏิบัติตาม ขั้นตอนเพื่อค้นหาผลิตภัณฑ์ของคุณ จากนั้นเลือก **User Guides (**คู่มือผู้ใช้)
- $\bullet$  วิดีโอเกี่ยวกับคอมพิวเตอร์ของคุณที่ <http://www.hp.com/go/sml>

## **การปิดใชงาน ้ WLAN**

 $\tilde{\Xi}'$  <mark>หมายเหตุ:</mark> หากคอมพิวเตอร์มาพร้อม WLAN จะมีการเปิดใช้งาน WLAN เป็นค่าเริ่มต้น

#### **หมายเหตุ:** การปิดใช้งานคุณลักษณะ WLAN ผ่านทาง BIOS ของระบบ หรือการถอดมอดูลไร้สายออกจากตัวเครื่อง จะเป็นการ ปิดการทำงานของ Bluetooth ด้วย

สามารถปิดการใช้งาน WLAN ได้ผ่านทาง BIOS ของระบบ, ผ่านทางระบบปฏิบัติการ หรือโดยการถอดมอดูลไร้สายออกจากตัวเครื่อง หากต้องการปิด WLAN ผ่านทาง BIOS ของระบบให้ปฏิบัติดังนี้**:** 

- **1.** ขณะบูตระบบให้กด F10 เพื่อเข้าสู่การตั้งค่า BIOS
- **2.** ค้นหาและเลือกเมนู **Advanced** (ขั้นสูง) จากตัวเลือกเมนูที่แสดงอยู่บริเวณด้านบนของหน้าจอ
- **3. เลือก System Options** (ตัวเลือกของระบบ)
- **4.** เลอกื **WLAN M.2/BT**
- **5.** เลือก **Disabled** (ปิดใช้งาน) แล้วกด F10 เพื่อยอมรับการเปลี่ยนแปลง
- <mark>6.</mark> เลือก **File** (ไฟล์) จากเมนูส่วนบน จากนั้นเลือก **Save Changes and Exit** (บันทึกการเปลี่ยนแปลงและออก)

เมื่อต้องการปิดการทำงานของ WLAN ใน Windows 10 ให้ปฏิบัติดังนี้:

- **1. ไปที่ Control Panel** (แผงควบคุม) แล้วเปลี่ยนรูปแบบการแสดงผลโดยเลือกที่ **View By** (ลักษณะมุมมอง) จาก **Category** (กลุม่ ) ใหเป้ ็นแบบ **Large Icon** (ไอȀอนขนาดใหญ) ่ หรอื **Small Icon** (ไอȀอนขนาดเลก็)
- **2. ไปที่ Device Manager** (ตัวจัดการอุปกรณ์)
- **3.** ขยายหัวข้อ Network Adapters (อะแดปเตอร์เครือข่าย)
- **4.** เลอกื **Intel® Wireless-AC 9560**
- **5. ไ**ปที่เมนู **Driver** (ไดร์เวอร์) ่
- **6.** เลือก Disable Device (ปิดใช้งานอุปกรณ์)
- **7.** เลอกื **Yes** (ใช)่
- **8.** เมื่อต้องการเปิดใช้งานอีกครั้งให้เลือก **Enable** (เปิดใช้งาน)

หากต้องการถอดโมดูลไร้สายออกให้ดูข้อมูลเกี่ยวกับการถอดและเปลี่ยนทดแทนส่วนประกอบจากช่องทางหนึ่งใดดังต่อไปนี้:

- **•** คู่มือการบำรุงรักษาและการบริการสำหรับคอมพิวเตอร์ของคุณ: โปรดไปที่ <u><http://www.hp.com/support></u> แล้วปฏิบัติตาม ขั้นตอนเพื่อค้นหาผลิตภัณฑ์ของคุณ จากนั้นเลือก **User Guides (**คู่มือผู้ใช้)
- $\bullet$  วิดีโอเกี่ยวกับคอมพิวเตอร์ของคุณที่ <http://www.hp.com/go/sml>

# <span id="page-20-0"></span>**การเพิ ่มจอภาพ**

## **การวางแผนเพื ่อเพิ ่มจอภาพ**

## **รุนท่ ั ่วไป**

ู้ร่นเริ่มต้นรองรับการทำงานร่วมกับจอภาพสงสดสามเครื่องพร้อมกันผ่าน GPU ภายในของ Intel โดยแต่ละจอภาพรองรับความ ละเอียดสูงสุดที่ 4096 x 2160 @ 60 Hz

นอกจากนี้ยังสามารถเพิ่มระดับความละเอียดให้เป็น 5120 x 2880 @ 60 Hzได้ด้วยโดยใช้ DisplayPort 1.2 จำ กัน ทั้งนี้จอภาพดังกล่าวต้องรองรับการทำงานในลักษณะนี้เพื่อให้ได้ความละเอียดที่ระบุ

### **รุนประสิทธ ่ ภาพส ิ ูง**

รุ่นประสิทธิภาพสูงรองรับการทำงานในสองลักษณะที่ต่างกัน: โหมดที่ ใช้ GPU แบบแยกเฉพาะเท่านั้น หรือโหมดที่ ใช้ GPU แบบ ่ ่ แยกเฉพาะ + Intel GPU โดยโหมดที่ใช้ GPU แบบแยกเฉพาะเท่านั้นจะให้ประสิทธิภาพที่ดีที่สุดในขณะที่โหมดที่ใช้ GPU แบบแยก ่ ่ ่ + Intel GPU นั้น ช่วยให้ตัวเครื่องสามารถส่งภาพไปยังจอภาพเพิ่มเติมได้อีกสองจอ

โหมด GPU แบบแยกเฉพาะเท่านั้น:

- โหมดดังกล่าวถูกกำหนดไว้เป็นค่าเริ่มต้น
- $\bullet$  โหมดนี้ให้ประสิทธิภาพสูงสุดเพราะแต่ละพอร์ตของ DisplayPort 1.2 นั้นถูกควบคุมโดยตรงโดย GPU แบบแยกเฉพาะ
- $\bullet$  ซึ่งสามารถส่งภาพไปยังจอแสดงผลสูงสุดสี่เครื่องที่ความละเอียดสูงสุด 4096 x 2160 @ 60 Hz ่
- $\bullet$  นอกจากนี้ยังสามารถเพิ่มระดับความละเอียดให้เป็น 5120 x 2880 @ 60 Hzได้ด้วยโดยใช้ DisplayPort 1.2 จำ ่ ช่องร่วมกัน ทั้งนี้จอภาพดังกล่าวต้องรองรับการทำงานในลักษณะนี้เพื่อให้ ได้ความละเอียดที่ระบุ

โหมด GPU แบบแยกเฉพาะ + Intel GPU:

- GPU แบบแยกเฉพาะสามารถรองรับจอภาพได้สูงสุดสี่เครื่อง หากต้องการส่งภาพไปยังจอภาพเพิ่มเติมอีกสองเครื่อง ต้อง ่ กำหนดค่าให้มีการใช้งานทั้ง GPU แบบแยกเฉพาะและ GPU ภายในของ Intel
- โดยสามารถกำหนดค่าโหมดดังกล่าวได้จาก BIOS ของระบบ
	- **1.** กดปุ่มเปิด/ปิดเครื่อง จากนั้นกดแป้น <mark>F10</mark> รัวๆ จนกว่าจะเข้าสู่หน้าควบคุม BIOS
	- **2.** จากนั้นไปที่แท็บ **Advanced** (ขั้นสูง)
	- **3.** เลือกที่ **Built-In Device Hub** (ฮับของอุปกรณ์ภายใน)
	- **4.** เลือก **Enable Intel graphics on Flex IO port** (เปิดใช้งานระบบกราฟิก Intel บนพอร์ต Flex IO) หากมีการติดตั้ง โมดูล HP DP Flex IO หรือมิฉะนั้นให้เลือก **Enable Intel graphics on DisplayPort #1** (เปิดใช้งานระบบกราฟิก Intel บน DisplayPort #1)
	- **5.** กด <mark>F10 เ</mark>พื่อบันทึกการเปลี่ยนแปลงและออกจากการตั้งค่า
- $\bullet$  ทั้งนี้โหมดดังกล่าวจะรองรับการส่งภาพออกจอภาพแบบอิสระจากกันได้สูงสุดหกเครื่อง
- <span id="page-21-0"></span>● เนื่องจากตัวเครื่องมีพอร์ต DisplayPort 1.2 แบบเนทีฟจำนวนสามพอร์ต ดังนั้นจึงต้องใช้ DisplayPort Multi-Stream Transport (MST) เพื่อต่อพ่วงจอภาพหลายเครื่องเข้าด้วยกันเพื่อให้สามารถแสดงผลได้หกจอภาพ วิธีนี้ต้อง ไช้จอภาพที่รองรับ MST หรือฮับ DisplayPort ที่รองรับ MST
- $\bullet$  หากมีการติดตั้งมีโมดูล HP DP Flex จอภาพสองเครื่องจะต่อพ่วงกันจากโมดูล HP DP Flex และอีกสองเครื่องจะต่อ พ่วงกันผ่าน DisplayPort #3 โดยต้องมีการเปิดใช้งานระบบกราฟิก Intel บนพอร์ต Flex IO หาก**ไม**่มีการติดตั้งโมดูล HP DP Flex จอภาพสองเครื่องจะต่อพ่วงกันผ่านพอร์ต DisplayPort แบบเนทีฟ และต้องเปิดใช้งานระบบกราฟิก Intel บน DisplayPort #1
- DisplayPort 1.2 แต่ละจุดบนตัวเครื่องสามารถควบคุมจอภาพได้ที่ความละเอียด 4096 x 2160 @ 60 Hz เมื่อต่อ พ่วงจอภาพทั้งสองเข้าด้วยกันผ่านพอร์ต DisplayPort 1.2 หนึ่งๆ จะ จำกัดแบนด์วิธเอาไว้ที่ความละเอียดสูงสุดไม่เกิน 2560 x 1600 @ 60 Hz
- $\bullet$  ทั้งนี้ประสิทธิภาพในการทำงานขึ้นอยู่กับ GPU ที่ใช้ ในการเรียกแอปพลิเคชัน และเพื่อให้เกิดประสิทธิภาพสูงสุด แอปพลิเค ่ ชันดังกล่าวควรทำงานได้บน GPU แบบแยกเฉพาะ

#### **กระบวนการจัดเตรยมี**

สำหรับขั้นตอนในการเพิ่มจอภาพนั้นขึ้นอยู่กับชนิดและจำนวนของจอภาพที่คุณต้องการเพิ่ม

โปรดใช้ขั้นตอนต่อไปนี้เพื่อวางแผนการเพิ่มเติมจอภาพ:

- **1.** ประเมินความจำเป็นในการใช้จอภาพของคุณ
	- **a.** ตรวจสอบจำนวนจอภาพที่คุณต้องการใช้งาน
	- **b.** ระบุประสิทธิภาพของระบบกราฟิกที่คุณต้องการ ทั้งนี้เพื่อประสิทธิภาพสูงสุด ควรใช้ GPU แบบแยกเฉพาะเพื่อสั่งงาน จอภาพดังกล่าว
	- $\mathsf{c}.$  จดชนิดของหัวต่อกราฟิกที่ใช้สำหรับแต่ละจอภาพ คอมพิวเตอร์เครื่องนี้มาพร้อมการเชื่อมต่อผ่าน DisplayPort (DP) แต่คุณสามารถใช้อะแดปเตอร์สำหรับระบบกราฟิกรูปแบบอื่นได้ด้วย เชน่ DVI-I, HDMI หรอื VGA
	- ้¥์ <mark>คำแนะนำ:</mark> ทั้งนี้อะแดปเตอร์สำหรับฮาร์ดแวร์รุ่นเก่าอาจมีราคาสูงกว่าปกติ ดังนั้นคุณควรเปรียบเที่ยบราคาในการ ซื้ออะแดปเตอร์ กับ
- **2.** ติดตั้งไดร์เวอร์และกำหนดค่าความละเอียด
	- **a.** ตรวจสอบว่าได้ใช้ ไดร์เวอร์ที่ถูกต้องสำหรับการ์ดดังกล่าว ดูไดร์เวอร์ที่ใช้งานได้กับ HPได้ที่ <u><http://www.hp.com></u> ่
	- **b.** กำหนดค่าความละเอียด แนวการแสดงผล และการจัดวางให้กับจอภาพ ผ่านทาง Display Settings (การตั้งค่าการ แสดงผล) ของ Windows สำหรับรายละเอียด โปรดดูข้อมูลวิธี ใช้ของ Windows หรือไปที่ <http://www.microsoft.com>
	- **c.** สำหรับการติดตั้งจอภาพบน Linux คุณสามารถใช้เครื่องมือการตั้งค่าสำหรับการ์ดแสดงผลได้ (เชน่ NVIDIA® nvidiasettings) และใน Linux รุ่นล่าสุดบางรุ่น อาจต้องมีการปรับแก้ ไขตัวเลือกต่างๆ ใน window manager system (ระบบจัดการหน้าต่าง) (เช่น Gnome 3)
	- **คำแนะนำ:** เพื่อให้สามารถแก้ไขปัญหาได้ง่ายขึ้นให้เปิดใช้งานจอภาพแรก แ ก่อนที่จะเปิดใช้งานจอภาพถัดไป

# <span id="page-22-0"></span>**การจับȀูข่ ั ้วต่อการดแสดงผȡก ์ ับขั ้วต่อจอภาพ**

ตารางต่อไปนี้อธิบายเกี่ยวกับสถานการณ์ด้านการกำหนดค่าจอภาพ

![](_page_22_Picture_455.jpeg)

**หมายเหตุ:** การเชื่อมต่อผ่าน DisplayPort จะให้ประสิทธิภาพที่สูงสุด การเชื่อมต่อผ่าน VGA จะ

## **การระบุข้อกำหนดการเชื่อมต่อจอภาพ**

ตัวเครื่องมาพร้อม DisplayPort 1.2 แบบเนทีฟจำนวนสามจุด โดยสามารถเชื่อมต่อแต่ละจอภาพเข้ากับแต่ละขั้วต่อได้ ทั้งนี้โปรด ใช้อะแดปเตอร์ที่เหมาะสม ่

## **การเชื่อมต่อและการกำหนดค่าจอภาพ**

- **1.** เชื่อมต่ออะแดปเตอร์สำหรับสายจอภาพ (หากจำเป็น) เข้ากับคอมพิวเตอร์ จากนั้นเชื่อมต่อสายจอภาพที่เหมาะสมเข้ากับอะ ่ แดปเตอร์ หรือเชื่อมต่อโดยตรงเข้ากับการ์ดแสดงผล
- <mark>2.</mark> เชื่อมต่อปลายอีกด้านของสายเคเบิลจอภาพเข้ากับจอภาพ

![](_page_22_Picture_9.jpeg)

- <mark>3.</mark> เชื่อมต่อปลายด้านหนึ่งของสายไฟของจอภาพเข้ากับจอภาพและปลายอีกด้านเข้ากับเต้าเสียบไฟฟ้า
- **4.** กำหนดค่าจอภาพ สำหรับรายละเอียดเพิ่มเติม โปรดดูข้อมูลวิธี ใช้ของ Microsoft หรือไปที่ <u><http://www.microsoft.com></u>

สำหรับการติดตั้งจอภาพบน Linux คุณสามารถใช้เครื่องมือการตั้งค่าสำหรับการ์ดแสดงผลได้ (เชน่ NVIDIA nvidiasettings หรือ AMDTM Catalyst Control Center) และใน Linux รุ่นล่าสุดบางรุ่น อาจต้องมีการปรับแก้ ไขตัวเลือกต่างๆ ใน window manager system (ระบบจัดการหน้าต่าง) (เช่น Gnome 3)

## <span id="page-23-0"></span>**การปรบแต ั ่งจอภาพ (Windows)**

คุณสามารถเลือกหรือเปลี่ยนรุ่นของจอภาพ อัตรารีเฟรช ความละเอียดหน้าจอ การตั้งค่าสี ขนาดแบบอักษร และการตั้งค่าการ จัดการพลังงานไดด้ วยตนเอง ้

**่ หากต้องการเปลี่ยนการตั้งค่าให้กดปุ่ม <mark>Start</mark> (เริ่ม) จากนั้นเลือก <b>Settings** (การตั้งค่า) เลือก **System** (ระบบ) จากนั้นเลือก **Display** (การแสดงผล)

สำหรับข้อมูลเพิ่มเติมเกี่ยวกับการปรับแต่งจอภาพ โปรดดูได้จากแหล่งข้อมูลต่อไปนี้:

- $\bullet$  เอกสารคู่มือแบบออนไลน์ที่ให้มาพร้อมกับยูทิลิตี้ตัวควบคุมกราฟิก ่
- เอกสารคู่มือที่ให้มาพร้อมกับจอภาพของคุณ ่

#### **การติดตั ้งส ่วนประกอบที เปȿ นอ ปกรณเสร ์ มิ ่ ุ**

้คุณสามารถติดตั้งส่วนประกอบเพิ่มเติม เช่น หน่วยความจำ ฮาร์ดไดรฟ์ และโมดูลระบบไร้สายในคอมพิวเตอร์ของคุณได้

- $\bullet$  หากต้องการดูวิดีโอการติดตั้งส่วนประกอบให้ไปที่ <u><http://www.hp.com/go/sml></u>
- สำหรับคำแนะนำในการติดตั้งและข้อมูลด้านเทคนิค โปรดด*คู่มือการบำรุงรักษาและการบริการ*ู *คู่มือการบำรุงรักษาและการบริการ* ไปที ่www.hp.com/ <u>support</u> แล้วกรอกชื่อผลิตภัณฑ์หรือหมายเลขซีเรียลหรือเลือก **Find your product** (ค้นหาผลิตภัณฑ์ของคุณ) จากนั้น ปฏิบัติตามคำแนะนำบนหน้าจอ

## **การรกษาȀวามปȡอดภ ั ัย**

คุณสามารถปกป้องคอมพิวเตอร์ของคุณได้ โดยการติดล็อกเข้ากับช่องเสียบสายล็อก ทั้งนี้คอมพิวเตอร์มาพร้อมคุณลักษณะด้าน ความปลอดภัยมากมาย ที่ช่วยลดความเสี่ยงจากการโจรกรรมและเพื่อป้องกันไม่ ให้มีการเข้าถึงภายในตัวเครื่อง โปรดดูข้อมูลเพิ่ม เติมเกี่ยวกับคุณลักษณะการรักษาความปลอดภัยสำหรับฮาร์ดแวร์และซอฟต์แวร์ของเครื่องของคุณได้จาก *คู่มือการบำรุงรักษาและ การบรการ ิ*

# **การร ีไซเȀิȡผȡิตภัณฑ**

HP ส่งเสริมให้ลูกค้าริ ไซเตลิฮาร์ดแวร์อิเล็กทรอนิกส์ที่ ใช้แล้ว ตลับหมึกพิมพ์ของแท้ของ HP แ ่ สำหรับข้อมูลเกี่ยวกับส่วนประกอบหรือผลิตภัณฑ์ของ HP เพื่อการรีไซเคิลโปรดดูได้จาก <u><http://www.hp.com/go/recycle></u>

# <span id="page-24-0"></span>**4 การสำรองข้อมูล การȀ ื นȀา่ แȡะการก ู ้ Ȁ ื นระบบ**

บทนี้จะให้ข้อมูลเกี่ยวกับกระบวนการต่อไปนี้ ซึ่งเป็นขั้นตอนการดำเนินงานมาตรฐานสำหรับผลิตภัณฑ์ส่วนใหญ่:

- **การสำรองข้อมูลส่วนตัวของคุณ—**คุณสามารถใช้เครื่องมือ Windows เพื่อสำรองข้อมูลส่วนตัวของคุณได้ (โปรดดู <u>การใช้</u> <u>เครื่องมือ Windows ในหน้า 17</u>)
- **การสร้างจุดคืนค่าระบบ—**คุณสามารถใช้เครื่องมือ Windows เพื่อสร้างจุดคืนค่าระบบได้ (โปรดดู <u>การใช้เครื่องมือ</u> Windows ในหน้า 17)
- **ิ การคืนค่าและการกู้คืนระบบ—Windows** จัดเตรียมวิธีการคืนค่าจากข้อมูลสำรอง การรีเฟรชคอมพิวเตอร์ และการรีเซ็ต คอมพิวเตอร์กลับสู่สถานะเดิม เอาไว้ให้เลือกหลายวิธี (โปรดดู <u>การใช้เครื่องมือ Windows ในหน้า 17</u>)

# **การ ใชเȀร ้ ื องม ่ อ ื Windows**

**สิ่งสำคัญ :** Windows เป็นตัวเลือกเดียวที่ช่วยให้คุณสามารถสำรองข้อมูลส่วนตัวของคุณได้ โปรดตั้งเวลาการสำรองข้อมูลเป็น ประจำ เพื่อลดโอกาสข้อมูลสูญหาย

คุณสามารถใช้เครื่องมือ Windows ในการสำรองข้อมูลส่วนตัวและสร้างจุดคืนค่าระบบและดิสก์กู้คืนระบบ ช่วยให้คุณคืนค่าจาก ข้อมูลสำรอง รีเฟรชคอมพิวเตอร์ และรี่เซ็ตคอมพิวเตอร์กลับสู่สถานะเดิม

 $\dot{\mathbb{B}}$ ์ <mark>หมายเหตุ:</mark> หากอุปกรณ์จัดเก็บข้อมูลมีขนาดไม่เกิน 32 GB โปรแกรม Microsoft System Restore (การคืนค่าระบบ) จะอยู่ใน สถานะปิดการทำงานเป็นค่าเริ่มต้น

สำหรับข้อมูลเพิ่มเติมและขั้นตอนต่างๆ กรุณาดูจากแอป Get Help (ขอรับวิธี ใช้)

 $\hat{a}$ อกปุ่ม **Start** (เริ่ม) จากนั้นเลือก **Get help** (ขอรับวิธีใช้)

**หมายเหตุ:** คุณต้องเชื่อมต่อกับอินเทอร์เน็ตเพื่อเรียกใช้แอป Get Help (ขอรับวิธี ใช้)

## **การ ใช้HP Cloud Recovery Download Tool (เȀร ื องม ่ อดาวน ื ์โหȡดการก ู ้ Ȁ ื นระบบผานȀȡาวด ่ ของ ์ HP) เพ ื ่อสร ้ างดิสกก ์ ู ้ Ȁ ื นระบบ**

วิธีสร้างดิสก์ HP Recovery โดยใช้ HP Cloud Recovery Download Tool (เครื่องมือดาวน์โหลดการกู้คืนระบบผ่านคลาวด์ของ HP):

- **1.** ไปที ่<http://www.hp.com/support>
- ี **2.** เลือก **Software and Drivers** (ซอฟต์แวร์และไดรเวอร์) จากนั้นปฏิบัติตามคำแนะนำบนหน้าจอ

# **การȀ ื นȀาแȡะการก ่ ู ้ Ȁ ื นระบบ**

คุณสามารถคืนค่าและกู้คืนระบบได้โดยใช้เครื่องมือ Windows

 $\Box$  <mark>สิ่งสำคัญ:</mark> วิธีการดังกล่าวอาจใช้งานได้ในบางผลิตภัณฑ์เท่านั้น

Windows มีวิธีคืนค่า รีเซ็ต และรีเฟรชคอมพิวเตอร์ ให้เลือกใช้หลายวิธี โปรดดูรายละเอียดที่ <u>การใช้เครื่องมือ Windows ในหน้า 17</u>

# <span id="page-25-0"></span>**5 การต ิ ดต ั ้ ง Linux**

เนื้อหาในบทนี้อธิบายวิธีการติดตั้งและการคืนค่าระบบปฏิบัติการ Linux

- **ข้อควรระวัง:** อย่าติดตั้งฮาร์ดแวร์เสริมหรืออุปกรณ์จากผู้ผลิตรายอื่นเข้ากับคอมพิวเตอร์ของคุณจนกว่าจะติดตั้งระบบปฏิบัติ การโดยสมบรณู ์เพราะการเพิ่มฮาร์ดแวร์อาจทำให้เกิดข้อผิดพลาด และอาจทำให้การติดตั้งระบบปฏิบัติการเป็นไปอย่างไม่ถูกต้อง
- 1<del>≌</del>2 <mark>หมายเหตุ:</mark> หลังจากที่คุณติดตั้งระบบปฏิบัติการโปรดตรวจสอบว่าได้ติดตั้ง BIOS ไดรฟ์เวอร์ และซอฟต์แวร์รุ่นล่าสุดโดย ี เรียบร้อย โปรดดู การอัพเดตคอมพิวเตอร์ในหน้า 22
- **หมายเหตุ:** หากต้องการสร้างสื่อกู้คืนระบบ คุณต้องมีแฟลชไดรฟ์ USB คุณภาพสูงที่ว่างเปล่า หรือไดรฟ์ออปติคอลภายนอกที่ สามารถเขียนแผ่น DVD ได้ หากคุณใช้ ไดรฟ์ออปติคอล คุณต้องใช้เฉพาะคุณภาพแผ่น DVD-R, DVD+R, DVD-R DL หรือ DVD +R DL คุณภาพสูงที่ว่างเปล่าเท่านั้น สำหรับไดรฟ์ออปติคอลภายนอกที่รองรับ สามารถซื้อได้จาก HP

# **ระบบท ี ่พรอมใช ้ งานก ้ ับ Linux**

้ ตัวเลือกแบบพร้อมใช้งานกับ Linux หมายถึง ระบบที่มีการติดตั้งระบบปฏิบัติการเอาไว้ล่วงหน้าเท่าที่จำเป็นต่อการทำงาน (ตัวอย่าง เช่น FreeDOS) ทั้งนี้เพื่อรองรับสถานการณ์ซึ่งลูกค้าต้องการติดตั้งระบบปฏิบัติการเมื่อได้รับตัวเครื่อง โดยตัวเลือกดังกล่าวมิได้มา ้ พร้อมกับสิทธิ์การใช้งานระบบปฏิบัติการใดๆ

ตัวเลือกแบบพร้อมใช้งานกับ Linux มิได้รวมระบบปฏิบัติการ Linux ซึ่งผู้ใช้ต้องจัดเตรียมด้วยตนเอง โดยสามารถซื้อชุด Linux เพื่อธุรกิจได้จากผู้จำหน่าย เช่น Red Hat และ SUSE นอกจากนี้ยังมีชุด Linux อื่นๆให้เลือกใช้อีกมากมายโดยไม่มีค่าใช้จ่าย (เช่น Ubuntu) หากต้องการดูการกำหนดค่าและระบบปฏิบัติการที่รองรับโปรดไปที่ <u>[http://www.hp.com/support/](http://www.hp.com/support/linux_hardware_matrix)</u> [linux\\_hardware\\_matrix](http://www.hp.com/support/linux_hardware_matrix)

# **ดิสก์สำหรับไดร์เวอร์ Linux ของ HP**

้อิมเมจแบบ ISO สำหรับไดรเวอร์ที่ช่วยให้ใช้งานระบบปฏิบัติการ Linux บางระบบได้อย่างเหมาะสมบนคอมพิวเตอร์ของ HP นั้น อาจค้นหาได้จากเว็บไซต์ของ HP ซึ่งอิมเมจดังกล่าวประกอบด้วยไดร์เวอร์ที่ได้รับการทดสอบแล้วว่าสามารถเสริมและ/หรือทดแทน **่** ไดร์เวอร์ที่มีอยู่บน RHEL, SLED, Ubuntu หรือระบบปฏิบัติการอื่นๆ ได้ โดยแต่ละอิมเมจนั้นสามารถใช้งานได้เฉพาะกับรุ่นของ ระบบปฏิบัติการ Linux ที่ระบุเท่านั้น

และสามารถดาวน์โหลดอิมเมจเหล่านี้ได้โดยใช้ขั้นตอนต่อไปนี้:

- **1.** ไปที ่<http://www.hp.com/support>
- <mark>2.</mark> ป้อนชื่อผลิตภัณฑ์หรือหมายเลขซีเรียลหรือเลือก **Find your product** (ค้นหาผลิตภัณฑ์ของคุณ)
- **3.** เลือกระบบปฏิบัติการที่ต้องการ
- ี**4.** เลือกที่ลิงก์ดาวน์โหลดชุดซอฟต์แวร์ตามเหมาะสม (โดยมากควรเลือกรุ่นล่าสุด)
- **5.** ดาวน์โหลดอมเมจแบบ ิ ISO สำหรับซอฟต์แวร์ และบ สำหรับซอฟต์แวร์ ันทกลงบนแผ ึ น่ DVD-R, DVD+R, DVD-R DL หรอื DVD+R DL คุณภาพสูงที่ว่างเปล่า โดยใช้ ไดรฟ์ออปติคอลภายนอกที่สามารถเขียนแผ่นดีวีดีได้ ดิสก์ดังกล่าวนี้ก็คือ *ดิสก์ไดร์เวอร์ของ HP*
- **หมายเหตุ:** สำหรับไดรฟ์ออปติคอลภายนอกที่รองรับ สามารถซื้อได้จาก HP

# <span id="page-26-0"></span>**การติดตั ้ ง Red Hat® Enterprise Linux® (RHEL)**

สำหรับรายละเอียดการรองรับ RHEL บนแพลตฟอร์มที่ระบุ โปรดดูตารางฮาร์ดแวร์ Linux สำหรับเวิร์กสเตชันของ HP ที่ [http://www.hp.com/support/linux\\_hardware\\_matrix](http://www.hp.com/support/linux_hardware_matrix)

สำหรับข้อมูลเกี่ยวกับการรับรองจาก Red Hat บนคอมพิวเตอร์ของ HP ให้ ไปที่ <u><https://access.redhat.com/ecosystem></u> เลือก **Certified Hardware** (ฮารัดแวร์ที่ได้รับการรับรอง) จ<sup>.</sup> ่

## **ดิสก์สำหรับไดร์เวอร์ของ HP**

. Red Hat Linux เวอร์ชันล่าสุดมักต้องการเพียงการอัพเดตไดรเวอร์พร้อมการแก้ปัญหาระบบเพียงเล็กน้อยเท่านั้น ก็สามารถใช้งาน ร่วมกับคอมพิวเตอร์ของ HPได้ โดยรุ่นต่างๆ เหล่านี้ควรทำงานได้กับดิสก์สำหรับไดร์เวอร์ที่เหมาะสมจากเว็บไซต์ของ HP ซึ่ง ี สามารถใช้เป็นยูทิลิตี้หลังการติดตั้งส<sup>ำ</sup>หรับการติดตั้ง Red Hat Linux มาตรฐาน สำหรับข้อมูลเพิ่มเติม โปรดดู <u>ดิสก์สำหรับไดร์เวอร์</u> [Linux](#page-25-0) ของ HP ในหน้า 18

หลังจากที่ติดตั้ง Red Hat มาตรฐานเสร็จเรียบร้อยและเริ่มต้นระบบใหม่แล้ว ยูทิลิตี้ first-boot (สำหรับการบูตเครื่องครั้งแรก) ของ Red Hat จะทำงานขึ้น และเมื่อคุณกำหนดค่าต่างๆ (เช่น ระดับความปลอดภัย เวลาและวันที่ รหัสผ่านระดับ 'ราก' และบัญชีผู้ใช้) เสร็จเรียบร้อย ยูทิลิตี้ดังกล่าวก็จะให้คุณโหลดแฟลชไดรฟ์ USB หรือดิสก์ออปติคอลเพิ่มเติม

โดยให้ ใช้แผ่นดิสก์สำหรับไดรฟ์เวอร์ ในขั้นตอนดังกล่าวนี้ ทั้งนี้เนื้อหาทั้งหมดที่ถูกเพิ่มโดย HP จะอยู่ ในไดเรกทอรี /HP ซึ่งคุณ สามารถใช้เพื่อสร้างไฟล์อิมเมจของตนเองหรือเพื่อเลือกใช้เนื้อหาของ HP ก็ได้

โปรดดูที่ ไดเรกทอรี /HP บนดิสก์สำหรับตัวเชื่อมไปยังเอกสาร README ล่าสุดขององค์ประกอบต่างๆ บนดิสก์ ่

## **การติดตั้งร่วมกับแผ่นดิสก์สำหรับไดรฟ์เวอร์ของ Red Hat Linux จาก HP**

- **1.** หากคุณไม่มีดิสก์สำหรับไดรเวอร์ HP ที่เหมาะกับรุ่นที่รองรับ โปรดสร้างขึ้นใหม่ (โปรดดู <u>ดิสก์สำหรับไดร์เวอร์ [Linux](#page-25-0) ของ HP</u> ่ ในหน้า 18)
- **2.** ตดติ ังระบบปฏ ้ บิัตการใช ิ ด้ สกิ ท์ ีมาพร ่ อมในช ้ ดกล ุ อง่ Red Hat Linux
- **3.** หากคุณมีแฟลชไดรฟ์ USB หรือดิสก์ออปติคอลสำหรับไดร์เวอร์ของระบบปฏิบัติการเวอร์ชันที่คุณติดตั้งให้พิมพ์  $1\,\mathrm{i}\,\mathrm{n}\,\mathrm{u}\,\mathrm{x}$ dd **เมื่อหน้าจอติดตั้งเบื้องต้นปรากฏขึ้น จากนั้นกด Enter**
- ี**4.** และเมื่อมีข้อความถามว่า คุณมีแผ่นดิสก์สำหรับไดรฟ์เวอร์หรือไม่ให้เลือก **Yes (**ใช่) เสียบแฟลชไดรฟ์ USB หรือใส่แผ่นดิสก์ ไดรเวอร์ของ Red Hat ลงในไดรฟ์ จากนั้นเลือก  $\texttt{drive}$  : hd [ <code>abcd] ที่เหมาะสม แ</code> ่
- **5.** หลังจากติดตั้งระบบปฏิบัติการเรียบร้อยแล้วให้รีบูตเครื่องคอมพิวเตอร์ ใหม่

สำหรับ RHEL 6 หรือ RHEL 7 ให้เสียบแฟลชไดรฟ์ USB หรือดิสก์ออปติคอลที่มีไดรเวอร์ HP จากนั้นซอฟต์แวร์การติดตั้ง ไดรเวอร์จะเริ่มทำงานโดยอัตโนมัติ ปฏิบัติตามคำแนะนำบนหน้าจอเพื่อติดตั้งไฟล์ต่างๆ

# **การติดตั ้ ง SUSE Linux Enterprise Desktop (SLED)**

SLED หลายเวอร์ชันได้รับการรับรองและรองรับโดย SUSE เพื่อการใช้งานบนคอมพิวเตอร์ของ HP สำหรับข้อมูลเพิ่มเติมโปรดดูได้ จากหน้าค้นหาแถลงการณ์ประกาศรับรองของ SUSE ที่ <u><https://www.suse.com/yessearch/Search.jsp></u>

## <span id="page-27-0"></span>**การติดตั ้ง SLED ด้วยดิสก์สำหรับไดร์เวอร์ของ HP**

- **1.** หากแผ่นดิสก์สำหรับไดรเวอร์ของ HP ไม่ ได้ให้มาพร้อมกับคอมพิวเตอร์ของคุณ โปรดสร้างขึ้นใหม่ด้วยตนเอง (โปรดดูที่ ดิสก์สำหรับไดร์เวอร์ [Linux](#page-25-0) ของ HP ในหน้า 18)
- **2.** ติดตั้งระบบปฏิบัติการโดยใช้แผ่นดิสก์ที่มาพร้อมในชุดกล่องของ SUSE
- ี**3.** หลังจากติดตั้งระบบปฏิบัติการเรียบร้อยแล้วให้รีบูตเครื่องคอมพิวเตอร์ ใหม่
- ี **4.** ใส่ดิสก์สำหรับไดร์เวอร์ HP ของคุณ โดยซอฟต์แวร์ติดตั้งไดร์เวอร์จะเริ่มทำงานโดยอัตโนมัติ ปฏิบัติตามคำแนะนำบนหน้าจอ เพื่อติดตั้งไฟล์ต่างๆ

# **การติดตั ้ ง Ubuntu**

Ubuntu หลายเวอร์ชันได้รับการรับรองและรองรับโดย Canonical เพื่อการใช้งานบนคอมพิวเตอร์ของ HP สำ โปรดไปยังหน้าค้นหาฮาร์ดแวร์ที่ได้รับการรับรองสำหรับ Ubuntu Desktop ที่ <u>http://www.ubuntu.com/certification/</u> <u>desktop</u> และค้นหาผลิตภัณฑ์คอมพิวเตอร์ของคุณ คุณสามารถใช้งาน Ubuntuได้โดยไม่มีค่าใช้จ่าย โดยดาวน์โหลดได้จาก <http://www.ubuntu.com>

## **การใช้ดิสก์สำหรับไดร์เวอร์ของ HP**

ทั้งนี้ไม่จำเป็นต้องลงทะเบียนกับ Ubuntu เพื่อขอรับการอัพเดตชุดซอฟต์แวร์ โดยสามารถขอรับชุดอัพเดตได้จากคลังข้อมูลต่างๆ บนเว็บโดยใช้เครื่องมือที่ติดตั้งมาพร้อมระบบปฏิบัติการ อา

ดิสก์สำหรับไดร์เวอร์ Linux ของ HP สำหรับ Ubuntu นั้นใช้หลักการเดียวกันเพื่อให้มีลักษณะการทำงานเหมือนกันระหว่างการติด ตั้ง ดังนั้นจึงจำเป็นต้องใช้อินเทอร์เน็ต ตลอดจนสิทธิ์ ในการเปลี่ยนระดับจากผู้ ใช้ปัจจุบันให้เป็นสิทธิ์ของผู้ดูแลระบบ

ในบางกรณีไดร์เวอร์ที่ผ่านการทดสอบแล้วของ HP อาจเป็นสิ่งเดียวที่ "ถูกบรรจุ"ไว้

- **1.** ติดตั้งระบบปฏิบัติการจากดิสก์ติดตั้งของคุณเอง
- **2.** รสตาร ี ทȀอมพ ์ วเตอร ิ ์ใหม่
- ี**3.** ใส่ดิสก์สำหรับไดร์เวอร์ HP ของคุณ โดยซอฟต์แวร์ติดตั้งไดร์เวอร์จะเริ่มทำงานโดยอัตโนมัติ
- **4.** เมื่อมีมีข้อความสอบถามรหัสผ่านของผู้ดูแลระบบให้พิมพ์รหัสผ่านลงในช่อง
- **5.** ปฏิบัติตามคำแนะนำบนหน้าจอเพื่อติดตั้งไดรเวอร์ที่เหมาะสมเพื่อกำหนดค่าฮาร์ดแวร์ของคุณ

# $l$ ดรฟ์เวอร์กราฟิกอันเป็นกรรมสิทธิ์เฉพาะ

คุณสามารถสั่งซื้อพร้อมติดตั้งการ์ดแสดงผลที่ได้ผ่านการตรวจสอบจาก HP มาเรียบร้อยแล้วให้กับคอมพิวเตอร์ส่วนใหญ่ของ HP ่ ได้สำหรับรายชื่อการ์ดที่รองรับทั้งหมด โปรดดจาก ู *ตารางฮารดแวร ์ ของ ์ Linux สำหรับเวิร์กสเตชันของ HP* ที [http://www.hp.com/support/linux\\_hardware\\_matrix](http://www.hp.com/support/linux_hardware_matrix)

**หมายเหตุ:** ทั้งนี้การ์ดแสดงผลบางรุ่นอาจไม่รองรับเครื่องคอมพิวเตอร์ทุกเครื่องโด ต้องใช้พลังงานมากในคอมพิวเตอร์รุ่นที่ใช้พลังงานต่ำ

HP จะรองรับไดรเวอร์กราฟิกที่เป็นกรรมสิทธิ์ของบุคคลที่สาม รายชื่อผู้จำหน่ายระบบกราฟิกมาพร้อมกับ SLED 11 และ Ubuntu ่ ที่ติดตั้งไว้ล่วงหน้าบนคอมพิวเตอร์ และดูได้จากฝ่ายบริการของ HP ไปที่ <u>www.hp.com/support</u> แล้วกรอกชื่อผลิตภัณฑ์หรือ หมายเลขซีเรียลหรือเลือก **Find your product** (ค้นหาผลิตภัณฑ์ของคุณ) จากนั้นปฏิบัติตามคำแนะนำบนหน้าจอ

ไดรฟ์เวอร์อันเป็นกรรมสิทธิ์เหล่านี้ไม่ได้เป็นองค์ประกอบมาตรฐานของ RHEL, SLED หรือ Ubuntu เพราะไม่ใช่ซอฟต์แวร์แบบโอ เพนซอร์ส ทั้งนี้อาจมีไดรฟ์เวอร์รุ่นที่ใหม่กว่าที่พบบนเว็ปไซต์สนับสนุนของ HP ซึ่งเป็นรุ่นที่สนับสนุนโดยผู้ผลิตการ์ดกราฟิกดัง ่ กลาวโดยตรง ่

# <span id="page-29-0"></span>**6 การอ ั พเดตȀอมพ ิ วเตอร**

HP ดำเนินการปรับปรุงประสบการณ์ใช้งานคอมพิวเตอร์ของคุณอย่างต่อเนื่อง ทั้งนี้เพื่อให้คอมพิวเตอร์ได้รับคุณสมบัติล่าสุด HP ี แนะนำให้คุณติดตั้ง BIOS ไดรเวอร์ และชุดอัพเดตซอฟต์แวร์ล่าสุดอย่างเป็นประจำ

# **การอัพเดตȀอมพิวเตอรหȡ ์ ังจากการบ ู ตȀรังแรก ้**

หลังจากบูตเข้าสู่คอมพิวเตอร์ โดยสำเร็จในครั้งแรก โปรดปฏิบัติตามคำแนะนำเหล่านี้เพื่อให้คอมพิวเตอร์ของคุณทันสมัย:

- $\bullet$  ตรวจสอบว่า ตัวเครื่องของคุณใช้ BIOS เวอร์ชันล่าสุด โปรดดู <u>การอัพเดต BIOS ในหน้า 22</u>
- ี ตรวจสอบว่ามีการใช้ ไดร์เวอร์ที่ถูกต้องสำหรับระบบของคุณ โปรดดู <u>การอัพเกรดไดรฟ์เวอร์ของอุปกรณ์ ในหน้า 23</u>
- ทำความรู้จักกับแหล่งข้อมูลต่างๆ จาก HP ที่จัดเตรียมไว้ให้ โปรดดู <u>บริการจาก HP ในหน้า 26</u>
- พิจารณาสมัครรับการแจ้งเตือนเกี่ยวกับไดรเวอร์ที่ <u><https://h41369.www4.hp.com/alerts-signup.php></u>

## **การอัพเดต BIOS**

เพื่อประสิทธิภาพสูงสุด โปรดตรวจสอบเวอร์ชันของ BIOS บนคอมพิวเตอร์ และอัพ

## **การตรวจสอบเวอรช์ นɔจจ ั ุบันของ BIOS**

- **1.** กด Esc ระหว่างการเริ่มต้นระบบ (บูต)
- **2.** กด F10 เพื่อเข้าสู่ Computer Setup (การตั้งค่าคอมพิวเตอร์) (F10)
- **3.** เลอกื **Main** (รายการหลัก) จากนัน้ เลอกื **System Information** (ขอม้ ลระบบ ู ) จดเวอรช์นของ ั BIOS ระบบสำหรับ คอมพิวเตอร์
- $\dddot{\Xi}$  <mark>" หมายเหตุ:</mark> สำหรับขั้นตอนการอัพเกรด BIOS รวมถึงการตั้งค่าผ่าน Computer Setup (การตั้งค่าคอมพิวเตอร์) (F10) ในเมนู BIOS โปรดดูได้จากคู่มือการบำรุงรักษาและการบริการที่ http://www.hp.com/support กรอกชื่อผลิตภัณฑ์หรือหมายเลขซีเรียล ่ หรือเลือก **Find your product** (ค้นหาผลิตภัณฑ์ของคุณ) จากนั้นปฏิบัติตามคำแนะนำบนหน้าจอ

## **การอัพเกรด BIOS**

หากต้องการค้นหาและดาวน์โหลดเวอร์ชันของ BIOS ซึ่งมีการปรับปรุงเอาไว้ล่าสุด:

- **1.** ไปที่ <u><http://www.hp.com/support></u> และเลือกผลิตภัณฑ์ของคุณ
- **2.** เลือก **Software and Drivers** (ซอฟต์แวร์และไดรเวอร์) แล้วปฏิบัติตามคำแนะนำในการค้นหา BIOS เวอร์ชันล่าสุดสำหรับ คอมพิวเตอร์
- **3.** เปรียบเทียบเวอร์ชันของ BIOS บนคอมพิวเตอร์ของคุณกับเวอร์ชันของ BIOS บนเว็บไซต์ (ดู <u>การตรวจสอบเวอร์ชันปัจจุบันข</u> <u>อง BIOS ในหน้า 22</u>) หากเวอร์ชันของ BIOS บนเว็บไซต์เหมือนกับเวอร์ชันที่อยู่บนเครื่องของคุณ ก็ ใดๆ ต่อ
- ี**่ 4.** หากเวอร์ชันของ BIOS บนเว็ปไซต์ ใหม่กว่าเวอร์ชันที่อยู่บนเครื่องของคุณ โบ ้ คอมพิวเตอร์ของคุณ ปฏิบัติตามคำแนะนำในบันทึกเอกสารการเผยแพร่ที่แนบมาด้วยเพื่อติดตั้งให้เสร็จสมบูรณ์

#### <span id="page-30-0"></span>**การอัพเกรดไดรฟ์ เวอรของอ ์ ปกรณ์ ุ**

หากคุณติดตั้งอุปกรณ์ต่อพ่วง (เช่นเครื่องพิมพ์ อะแดปเตอร์จอแสดงผล หรืออะแดปเตอร์เครือข่าย) โปรดตรวจสอบว่าได้โหลด ไดรฟ์เวอร์ล่าสุดสำหรับอุปกรณ์ดังกล่าว หากคุณซื้ออุปกรณ์ของคุณผ่านทาง HP โปรดไปยังเว็ปไซต์ของ HP เพื่อดาวน์โหลดไดรฟ์ เวอร์ล่าสุดสำหรับอุปกรณ์ของคุณ ไดรเวอร์เหล่านี้ได้รับการทดสอบเพื่อการทำงานร่วมกันอย่างดีที่สุดระหว่างอุปกรณ์ของคุณและ คอมพิวเตอร์ของ HP

หากคุณไม่ ได้ซื้ออุปกรณ์จาก HP แนะนำให้ ไปที่เว็บไซต์ของ HP เพื่อดูว่า อุปกรณ์ของคุณและไดรเวอร์ดังกล่าวนั้นได้รับการ ทดสอบเพื่อการใช้งานร่วมกับคอมพิวเตอร์ของ HP หรือไม่ หากไม่มีไดรฟ์เวอร์ดังกล่าวระบุไว้ให้ ไปที่เว็ปไซต์ของผู้ผลิตอุปกรณ์เพื่อ ่ ดาวน์โหลดไดรฟ์เวอร์ล่าสุด

ิ หากต้องการอัพเกรดไดรฟ์เวอร์ของอุปกรณ์:

- **1.** ไปที่ <u><http://www.hp.com/support></u> และเลือกผลิตภัณฑ์ของคุณ
- **2.** ปฏิบัติตามคำแนะนำในการค้นหาไดรเวอร์ล่าสุดที่พร้อมใช้งานสำหรับเครื่องคอมพิวเตอร์

หากไม่พบไดรฟ์เวอร์ที่ต้องการให้ ไปที่เว็บไซต์ของผู้ผลิตอุปกรณ์ต่อพ่วงดังกล่าว ่

# <span id="page-31-0"></span>**7 การบำรุงรักษา การว ิ น ิ จฉ ั ย แȡะการแก ้ไขɔญหาเ ȡ ȿ กȾ น ้ อยȾ**

# **การปิดเȀร ื องȀอมพ ่ ิวเตอร**

การปิดเครื่องคอมพิวเตอร์ที่ถูกต้อง ควรเริ่มจากการปิดระบบปฏิบัติการเป็นอันดับแรก

- **ข้อควรระวัง: HP ไม่แนะนำให้กดปุ่มเปิด/ปิดค้างไว้เพื่อปิดเครื่อง การทำเช่นนั้นอาจทำให้ข้อมูลผู้ใช้สูญหาย แ** อุปกรณ์จัดเก็บข้อมูลเสียหายได้ หากระบบไม่มีความเสถียร และไม่มีทางเลือกอื่นใด โบ เรียบร้อยหลังจากที่ได้รีบูตเครื่องคอมพิวเตอร์ ซึ่งอาจใช้เวลาหลายนาที โดยเฉพาะอย่างยิ่งบนเครื่องที่มีอุปกรณ์ความจุขนาดใหญ่ ่ หรืออุปกรณ์ที่เป็นโซลิดสเตต ่
	- ่ ▲ คลิกไอคอน Start (เริ่มต้น) แล้วคลิกไอคอน Power (พลังงาน) จากนั้นเลือก Shut Down (ปิดเครื่อง)

#### หากคุณพบกับปัญหาใดๆ **ุ**

ี หากต้องการวินิจฉัยและแก้ไขปัญหา HP ขอแนะนำให้ ใช้วิธีการแก้ไขปัญหาตามลำดับดังนี้:

- การตรวจสอบด้วยสายตา
- รหัสไฟกะพริบหรือเสียงเตือน
- $\bullet$  การแก้ไขปัญหาเบื้องต้น รวมถึง HP PC Hardware Diagnostics
- ำเร็การจาก HP
- ่ การคืนค่าและการกู้คืนระบบ

ี สำหรับข้อมูลเพิ่มเติม โปรดดู <u>บริการจาก HP ในหน้า 26</u>

กลยุทธ์การแก้ไขปัญหาเหล่านี้จะมีคำอธิบายอยู่ในส่วนต่างๆ ต่อไปนี้

## **สำหรับข้อมูลเพิ่มเติม**

คุณสามารถดูข้อมูลเกี่ยวกับการแก้ ไขปัญหาเพิ่มเติมได้จาก*คู่มือการบำรุงรักษาและการบริการ* (มีเฉพาะภาษาอังกฤษเท่านั้น) ได้ที่ <http://www.hp.com/support>

### **การตรวจสอบด้วยสายตา**

หากคุณพบปัญหาเกี่ยวกับเครื่องคอมพิวเตอร์ จอภาพ หรือซอฟต์แวร์ ข้อเ ปัญหาได้อย่างตรงจุดก่อนดำเนินการในขั้นตอนอื่นๆ

## **เมื ่อเริมต่ ้นใชงาน ้**

- $\bullet$  ตรวจสอบว่าได้เสียบปลั๊กคอมพิวเตอร์เข้ากับเต้าเสียบ AC ที่ใช้งานได้โดยเรียบร้อย ่
- $\bullet$  นำแผ่นดิสก์ออปติคอลและแฟลชไดรฟ์ USB ออกจากตัวเครื่องก่อนเปิดคอมพิวเตอร์
- <span id="page-32-0"></span>ื• ตรวจสอบว่าได้เปิดคอมพิวเตอร์และไฟเปิด/ปิดเครื่องแสดงสถานะติดสว่าง
- หากคุณได้ติดตั้งระบบปฏิบัติการอื่นที่ไม่ใช่ระบบที่ติดตั้งมาจากโรงงาน โบ ่ คอมพิวเตอร์ของคุณได้ โดยให้ ไปที่ <u><http://www.hp.com/go/quickspecs></u>
- ตรวจสอบว่าจอภาพติดสว่าง
- ิ หากคุณต่อพ่วงจอภาพภายนอก (อุปกรณ์เสริม):
	- ตรวจดูว่าจอภาพได้ต่อเข้ากับเต้ารับไฟฟ้าที่ใช้งานได้ ่
	- ตรวจสอบว่าได้เปิดจอภาพเรียบร้อยแล้ว และไฟแสดงสถานะของจอภาพติดเป็นสีเขียว
	- หากจอภาพเป็นสีจางให้ลองปรับเปิดปุ่มควบคุมความสว่างและความคมชัด

#### **ระหว่างการทำงาน**

- $\bullet$  เสียงบี้บและไฟแสดงสถานะการกะพริบบนคอมพิวเตอร์มีรหัสข้อผิดพลาดที่จะช่วยให้คุณวินิจฉัยปัญหาได้ สำ เติมเกี่ยวกับการแปลความหมายรหัสเหล่านี้ โปรดดูที่หัวข้อการวินิจฉั*ยสัญญาณไฟ LED และรหัสเสียง (เสียงเตือน)* ใน*คู่มือ การบำรุงรักษาและการบริการ* สำหรับคอมพิวเตอร์ของคุณ
- $\bullet$  คองกดปุ่มใดๆ ค้างไว้ หากเครื่องส่งเสียงเตือน แ
- $\bullet$  ตรวจสอบจุดต่อของสายทั้งหมดว่าเชื่อมต่อไว้แน่นและถูกต้องหรือไม่
- เปิดใช้งานเครื่องคอมพิวเตอร์ด้วยการกดปุ่มเปิด/ปิด หรือแป้นใดๆ บนแป้นพิมพ์ หากคอมพิวเตอร์ยังคงอยู่ในสถานะรอ รับคำสั่งให้ปิดเครื่องโดยกดปุ่มเปิด/ปิดค้างไว้อย่างน้อยสี่วินาที จากนั้นให้กดปุ่มเปิด/ปิดอีกครั้งเพื่อรีสตาร์ทเครื่อง

หากเครื่องไม่ปิดการทำงาน ให้ถอดสายไฟ รอสักครู่ และเสียบสายไฟ ใหม่อีกครั้ง หากเครื่องไม่รีสตาร์ท ให้กดปุ่มเปิด/ปิด

- ตรวจสอบว่าได้ติดตั้งไดร์เวอร์สำหรับอุปกรณ์ทั้งหมดที่จำเป็นแล้ว ตัวอย่างเช่น หากคุณต่อกับเครื่องพิมพ์ คุณต้องติดตั้ง ไดรฟ์เวอร์ของเครื่องพิมพ์
- ๎● หากคุณกำลังแก้ ไขปัญหาเกี่ยวกับระบบเครือข่ายให้ลองใช้สายเคเบิลอีกเส้นเพื่อต่อคอมพิวเตอร์ของคุณเข้ากับการเชื่อมต่อ ระบบเครือข่าย หากคุณยังคงไม่สามารถเชื่อมต่อได้ อาจเกิดปัญหากับปลั๊กของระบบเครือข่าย
- หากคุณเพิ่งเพิ่มฮาร์ดเเวร์ ใหม่ให้ลองถอดฮาร์ดเเวร์ดังกล่าวเพื่อดูว่า ค
- ่ หากคุณเพิ่งติดตั้งซอฟต์แวร์ ใหม่ให้ลองถอนการติดตั้งซอฟต์แวร์ดังกล่าวเพื่อดูว่า ค
- ๎● หากจอแสดงผลของเครื่องคอมพิวเตอร์แบบออล-อิน-วันไม่ปรากฏภาพใดๆให้เปิดตัวเครื่องคอมพิวเตอร์ และตรวจสอบว่า สายทั้งสองด้านระหว่างเมนบอร์ดและจอภาพเชื่อมต่อกันเรียบร้อย หากคุณใช้การ์ดแสดงผล โปรดตรวจสอบว่า การ์ดดังกล่าว ได้ถูกติดตั้งอย่างเหมาะสม
- $\bullet$  อัพเกรด BIOS อาจมีการเผยแพร่ BIOS รุ่นใหม่ที่รองรับคุณลักษณะใหม่ ๆ หรือแก้ ไขปัญหาของคุณได้
- สำหรับข้อมูลเพิ่มเติม โปรดดไดู จากห ้ ัวขอการแก ้ ้ไขɔญหาใน*คู่มือการบำรุงรักษาและการบริการ* ที ่[http://www.hp.com/](http://www.hp.com/support) [support](http://www.hp.com/support)

#### **การซอมแซมโดยȡ ่ ูกȀ้า**

ภายใต้โครงการซ่อมแซมด้วยตัวลูกค้าเอง คุณสามารถสั่งชิ้นส่วนเพื่อเปลี่ยนทดแทน แ ้ ต้องขอความช่วยเหลือด้านเทคนิคจากบริการให้ความช่วยเหลือถึงสถานที่ของ HP ทั้งนี้สำหรับส่วนประกอบบางอย่าง อาจจำเป็น ต้องให้ลูกค้าดำเนินการซ่อมแซมด้วยตัวลูกค้าเอง สำหรับข้อมูลเพิ่มเติม โปรดไปที่ <u><http://www.hp.com/go/selfrepair></u> แล้ว เลือกผลิตภัณฑ์ของคุณ

<span id="page-33-0"></span>**หมายเหตุ:** ขณะที่ส่วนประกอบบางอย่างไม่สามารถให้ลูกค้าซ่อมแซมเองได้ และต้องส่งกลับมายัง HP เพื่อขอรับบริการโปรด ติดต่อฝ่ายสนับสนุนสำหรับคำแนะนำเพิ่มเติมก่อนถอดหรือซ่อมแซมส่วนประกอบเหล่านี้

## **รหัส ไฟกะพรบหร ิ อเสียงเต ื ือน: การแปȡȀวามหมายของสัญญาณไฟ LED แȡะรหัสเสียงในการ วินิจฉัยขั ้นตอน POST**

หากไฟ LED ด้านหน้าคอมพิวเตอร์กะพริบหรือหากคุณได้ยินเสียงเตือน โปรดดูคำอธิบายและข้อควรปฏิบัติได้จาก*คู่มือการบำรุง ิรักษาและการบริการ* (มีเฉพาะภาษาอังกฤษเท่านั้น)

## **การแก้ไขɔญหาเบื ้องต้น**

ค<mark>ำเตือน!</mark> เมื่อเสียบปลั๊กคอมพิวเตอร์เข้ากับแหล่งจ่ายไฟ AC จะมีแรงดันไฟฟ้าส่งไปยังเมนบอร์ดอยู่ตลอดเวลา ทั้งนี้เพื่อลดความ เสี่ยงจากการได้รับบาดเจ็บจากไฟฟ้าช็อตและ/หรือพื้นผิวอุปกรณ์ที่ร้อน คุณควรตรวจสอบว่าได้ถอดสายไฟจากเต้าเสียบบนผนัง และปล่อยให้ส่วนประกอบภายในของระบบเย็นลงก่อนที่จะสัมผัสชิ้นส่วนดังกล่าว

หากคุณพบปัญหาเกี่ยวกับเครื่องคอมพิวเตอร์ ควรลองใช้วิธีแก้ ไขปัญหาตามที่ได้ระบุไว้ ในหัวข้อก่อนหน้านี้ และที่ได้สรุปไว้ด้าน ่ ่ ล่างนี้ เพื่อคัดแยกปัญหา ก่อนที่จะติดต่อขอรับบริการช่วยเหลือทางเทคนิค

- หากหน้าจอว่างเปล่าให้เสียบปลั๊กของจอภาพไปที่พอร์ตวิดีโอพอร์ตอื่นบนคอมพิวเตอร์ หากมีพอร์ตว่างอยู่ หรือ เปลี่ยนไปใช้ จอภาพที่คุณแน่ใจว่ายังทำงานได้ปกติ
- หากคุณกำลังใช้งานบนระบบเครือข่าย :
	- ให้ใช้สายสำหรับระบบเครือข่ายเส้นอื่นเพื่อลองเชื่อมต่อคอมพิวเตอร์ของคุณไปยังระบบเครือข่าย
	- ลองเชื่อมต่อคอมพิวเตอร์เครื่องอื่นด้วยกับสายเส้นอื่นไปยังระบบเครือข่าย

หากยังคงพบปัญหา แจ็คระบบเครือข่ายบนคอมพิวเตอร์หรือแจ็คระบบเครือข่ายบนฝาผนังของคุณอาจชำรุด

- $\bullet$  หากคุณเพิ่งเพิ่มฮาร์ดแวร์ ใหม่ให้ถอดฮาร์ดแวร์ดังกล่าวออก
- หากคุณเพิ่งติดตั้งซอฟต์แวร์ ใหม่ให้ถอนการติดตั้งซอฟต์แวร์ดังกล่าวออก
- $\bullet$  หากคอมพิวเตอร์เปิดเครื่องได้ แต่ไม่สามารถบูตเข้าระบบปฏิบัติการได้ให้เรียกใช้งาน HP PC Hardware Diagnostics ซึ่ง หากคอมพิวเตอร์เปิดเครื่องได้ แต่ ไม่สามารถบูตเข้าระบบปฏิบัติการได้ให้เรียกใช้งาน HP PC Hardware Diagnostics ซึ่ง<br>เป็นยูทิลิตี้การวินิจฉัยก่อนบูตเครื่อง โปรดดู <u>การใช้ HP PC Hardware Diagnostics (เครื่องมือวินิจฉัยฮาร์ดแวร</u> **HP) ในหน้า 28**

## **บรการจาก ิ HP**

ี่แหล่งข้อมูลช่วยเหลือออนไลน์ประกอบด้วย:

- เครื่องมือแก้ไขปัญหาผ่านเว็บ
- ฐานข้อมูลความรู้ทางเทคนิค
- ้บริการดาวน์โหลดไดรเวอร์และชุดซ่อมแซมระบบ
- ชมชนออนไลน์
- เอกสาร
- โปรแกรมและไดรเวอร์
- $\bullet$  บริการแจ้งเตือนการเปลี่ยนแปลงของผลิตภัณฑ์
- <span id="page-34-0"></span>● คำแนะนำ
- ประกาศและคำบอกกล่าว

ไปที่ <u>www.hp.com/support</u> แล้วกรอกชื่อผลิตภัณฑ์หรือหมายเลขซีเรียลหรือเลือก **Find your product** (ค้นหาผลิตภัณฑ์ของ Ȁณุ ) จากนั้นปฏิบัติตามคำแนะนำบนหน้าจอ

#### **โทรติดต่อฝ่ายบรการ ิ**

บางครั้งคุณอาจพบปัญหาที่ต้องการขอรับความช่วยเหลือ ก่อนที่จะติดต่อฝ่ายบริการสนับสนุน:

- อยู่กับตัวเครื่องคอมพิวเตอร์เพื่อความพร้อมในการดำเนินการ
- $\bullet$  จดบันทึกหมายเลขซีเรียล หมายเลขผลิตภัณฑ์ ชื่อรุ่น และหมายเลขรุ่นของคอมพิวเตอร์ และเตรียมให้พร้อมใช้ทันที ข้อมูลนี้ ้จะมีอยู่บนป้ายระบุ ข้อมูลดังกล่าวอาจอยู่ที่ด้านล่างของคอมพิวเตอร์ บนแผงด้านหลังของคอมพิวเตอร์ หรือใต้ฝาปิด
- จดข้อความข้อผิดพลาดใดๆ ที่เกี่ยวข้อง ่
- ้ จดตัวเลือกส่วนเสริมใดๆ ที่มี
- จดระบบปฏิบัติการที่ใช้งาน ่
- $\bullet$  จดฮาร์ดแวร์หรือซอฟต์แวร์ของผู้ผลิตรายอื่นที่ใช้งาน ่
- $\bullet$  จดรายละเอียดการกะพริบของไฟแสดงสถานะที่ด้านหน้าตัวเครื่องคอมพิวเตอร์ (สำหรับเครื่องแบบทาวเวอร์และเดสก์ทอป) หรือด้านข้างของเครื่องคอมพิวเตอร์ (สำหรับเครื่องแบบ ออล-อิน-วัน)
- จดแอปพลิเคชันที่คุณกำลังใช้งานขณะพบปัญหา
- **หมายเหตุ:** เมื่อมีการติดต่อเข้ามายังฝ่ายบริการหรือฝ่ายสนับสนุน คุณอาจต้องแจ้งหมายเลขผลิตภัณฑ์ (ตัวอย่างเช่น: PS988AV) ของคอมพิวเตอร์ หากคอมพิวเตอร์ดังกล่าวมีหมายเลขผลิตภัณฑ์ ก็มักจะอยู่ถัดไปจากหมายเลขซีเรียล 10 หรือ 12 หลักของคอมพิวเตอร์

**หมายเหตุ:** ป้ายระบุหมายเลขซีเรียลและหมายเลขผลิตภัณฑ์ ติดอยู่ที่แผงด้านหลังของเครื่องคอมพิวเตอร์

สำหรับหมายเลขโทรศัพท์ของฝ่ายบริการให้ ไปที่ <u><http://www.hp.com/support></u> แล้วเลือกภูมิภาคของคุณ จากนั้นดูในหัวข้อ **Customer Support** (ฝ่ายบริการลกค้า) แล้วเลือก Contact Support (ติดต่อฝ่ายบริการ)

### **การȀ้นหาขอม้ ูȡการรบประก ั ัน**

หากต้องการค้นหาข้อมูลการรับประกัน โปรดดูการรับประกันที่มาพร้อมกับผลิตภัณฑ์ของคุณ ทั้งที่เป็นฉบับพิมพ์หรือบนไฟล์ ่ อิมเมจของเครื่อง โดย HP Care Pack Services ช่วยอัพเกรดระดับการให้บริการเพื่อขยายความครอบคลุมและระยะเวลาการรับ ประกันผลิตภัณฑ์ตามมาตรฐาน

**หมายเหตุ:** สำหรับข้อมูลเกี่ยวกับการขายและการขยายการรับประกัน (HP Care Pack) โปรดติดต่อผูู้ให้บริการหรือตัวแทน จำหน่ายที่ได้รับอนุญาตในพื้นที่ของคุณ

# <span id="page-35-0"></span>**8 การ ใช้HP PC Hardware Diagnostics (เȀร ื องม ่ อ ื ว ิ น ิ จฉ ั ยฮารดแวร ์ พ ์ ี ซของ ี HP)**

## **การ ใช้HP PC Hardware Diagnostics Windows (เȀร ื องม ่ อว ื ินิจฉัย ฮารดแวร ์ พ ์ ี ซของ ี HP บน Windows)**

HP PC Hardware Diagnostics Windows (เครื่องมือวินิจฉัยฮาร์ดแวร์พีซีของ HP บน Windows) เป็นยูทิลิตี้บน Windows ที่ ช่วยคุณในการทดสอบเพื่อวินิจฉัยปัญหาว่าฮาร์ดแวร์คอมพิวเตอร์ทำงานตามปกติหรือไม่ เครื่องมือนี้จะทำงานบนระบบปฏิบัติ Windows เพื่อตรวจหาฮาร์ดแวร์ที่ทำงานผิดพลาด

หากยังไม่ ได้ติดตั้ง HP PC Hardware Diagnostics Windows (เครื่องมือวินิจฉัยฮาร์ดแวร์พีซีของ HP บน Windows) ไว้บน คอมพิวเตอร์ของคุณให้ดาวน์โหลดและติดตั้งให้เรียบร้อย หากต้องการดาวน์โหลด HP PC Hardware Diagnostics Windows (เครื่องมือวินิจฉัยฮาร์ดแวร์พีซีของ HP บน Windows) โปรดดู <u>การดาวน์โหลด HP PC Hardware Diagnostics Windows</u> <u>(เครื่องมือวินิจฉัยฮาร์ดแวร์พีซีของ HP บน Windows) ในหน้า 28</u>

หลังจากที่ติดตั้ง HP PC Hardware Diagnostics บน Windows แล้วให้ปฏิบัติตามขั้นตอนเหล่านี้ เพื่อเข้าใช้งานโปรแกรมดัง ึกล่าวจาก จาก HP Help and Support (วิธีใช้และบริการช่วยเหลือของ HP)

- ี**่ 1.** หากต้องการเรียกใช้งาน HP PC Hardware Diagnostics Windows (เครื่องมือวินิจฉัยฮาร์ดแวร์พีซีของ HP บน Windows) จาก HP Help and Support (วิธี ใช้และการสนับสนุนของ HP):
	- **a.** เลือกป่ม **Start** (เริ่ม) จากนั้นเลือก **HP Help and Support** (วิธี ใช้และการสนับสนนของ HP)
	- **b.** คลิกขวาที่ **HP PC Hardware Diagnostics Windows** (เครื่องมือวินิจฉัยฮาร์ดแวร์พีซีของ HP บน Windows) เลือก **More** (เพิ่มเติม) จากนั้นเลือก **Run as administrator** (เรียกใช้งานในฐานะผู้ดูแลระบบ)
- <mark>2.</mark> เมื่อเปิดเครื่องมือการวินิจฉัยเรียบร้อยแล้วให้เลือกชนิดการทดสอบเพื่อการวินิจฉัยที่คุณต้องการเรียกใช้งาน จากนั้นปฏิบัติ ตามคำแนะนำบนหน้าจอ
- **หมายเหตุ:** หากต้องการหยุดการทดสอบเพื่อการวินิจฉัยไม่ว่าอยู่ในขั้นตอนใดให้เลือก **Cancel** (ยกเลิก)
- <mark>3.</mark> เมื่อ HP PC Hardware Diagnostics Windows (เครื่องมือวินิจฉัยฮาร์ดแวร์พีซีของ HP บน Windows) ตรวจพบข้อผิด พลาดที่จำเป็นต้องเปลี่ยนฮาร์ดแวร์ โปรแกรมจะสร้างรหัสแสดงข้อผิดพลาดจำนวน 24 หลัก หากต้องการความช่วยเหลือใน การแก้ ไขปัญหา ให้ติดต่อฝ่ายบริการ และแจ้งรหัสแสดงข้อผิดพลาดดังกล่าว

## **การดาวน์โหȡด HP PC Hardware Diagnostics Windows (เȀรืองม ่ อวื ินิจฉัยฮารดแวร ์ พ์ ีซของ ี HP บน Windows)**

- $\bullet$  คำแนะนำในการดาวน์โหลด HP PC Hardware Diagnostics Windows (เครื่องมือวินิจฉัยฮาร์ดแวร์พืซีของ HP บน Windows) จะอธิบายด้วยภาษาอังกฤษเท่านั้น
- $\bullet$  คุณต้องใช้คอมพิวเตอร์ Windows ในการดาวน์โหลดเครื่องมือนี้ เพราะมี ให้ดาวน์โหลดเฉพาะไฟล์ .exe เท่านั้น

### <span id="page-36-0"></span>**การดาวน์โหȡด HP PC Hardware Diagnostics Windows (เȀรืองม ่ อวื ินิจฉัยฮารดแวร ์ พ์ ีซของ ี HP บน Windows) เวอรช์ นȡั าส่ ดุ**

หากต้องการดาวน์โหลด HP PC Hardware Diagnostics Windows (เครื่องมือวินิจฉัยฮาร์ดแวร์พีซีของ HP บน Windows) ให้ ปฏิบัติตามขั้นตอนเหล่านี้:

- **1.** ไปที่ <u><http://www.hp.com/go/techcenter/pcdiags></u> หน้าเว็บหลักของ HP PC Diagnostics (การวินิจฉัยพีซีของ HP) จะ ปรากฏขึน้
- **2.** ในสวน่ **HP PC Hardware Diagnostics** ใหเล้ อกื **ดาวน์โหȡด** แล้วเลือกตำแหน่งการติดตั้ง :

หากต้องการเรียกใช้งานเครื่องมือบนคอมพิวเตอร์ของคุณให้ดาวน์โหลดลงบนเดสก์ท็อปคอมพิวเตอร์

– หรอื –

หากต้องการเรียกใช้งานเครื่องมือจากแฟลชไดรฟ์ USB ให้ดาวน์โหลดใส่แฟลชไดรฟ์ USB

**3.** เลอกื **เรยกใช ี ้**

### **การดาวน์โหȡด HP Hardware Diagnostics Windows (เȀรืองม ่ อวื ินิจฉัยฮารดแวร ์ พ์ ีซของ ี HP บน Windows) ตามชื ่อหรอหมายเȡขผȡ ื ิตภัณฑ์(เฉพาะบางผȡิตภัณฑเท์ าน่ ั ้น)**

**หมายเหตุ:** สำหรับบางผลิตภัณฑ์นั้น คุณอาจต้องดาวน์โหลดซอฟต์แวร์ลงในแฟลชไดรฟ์ USB โดยให้ค้นหาตามชื่อหรือ หมายเลขผลิตภัณฑ์

หากต้องการดาวน์โหลด HP PC Hardware Diagnostics Windows (เครื่องมือวินิจฉัยฮาร์ดแวร์พีซีของ HP บน Windows) ตาม ชื่อผลิตภัณฑ์หรือหมายเลขผลิตภัณฑ์ (เฉพาะบางผลิตภัณฑ์เท่านั้น)ให้ปฏิบัติตามขั้นตอนเหล่านี้:

- **1.** ไปที ่<http://www.hp.com/support>
- **2.** เลอกื **รบซอฟต ั แวร ์ แȡะไดรเวอร ์ ์**จากนันป้ ้อนชื ่อผลตภิ ัณฑหร์ อหมายเลข ื
- **3.** ในสวน่ **HP PC Hardware Diagnostics** ใหเล้ อกื **ดาวน์โหȡด** แล้วเลือกตำแหน่งการติดตั้ง :

หากต้องการเรียกใช้งานเครื่องมือบนคอมพิวเตอร์ของคุณให้ดาวน์โหลดลงบนเดสก์ท็อปคอมพิวเตอร์

 $-$ หรือ –

หากต้องการเรียกใช้งานเครื่องมือจากแฟลชไดรฟ์ USB ให้ดาวน์โหลดใส่แฟลชไดรฟ์ USB

**4.** เลอกื **เรยกใช ี ้**

## **การติดตั ้ง HP PC Hardware Diagnostics Windows (เȀรืองม ่ อวื ินิจฉัยฮารดแวร ์ พ์ ีซของ ี HP บน Windows)**

ี่ ▲ หากต้องการติดตั้ง HP PC Hardware Diagnostics Windows (เครื่องมือวินิจฉัยฮาร์ดแวร์พีซีของ HP บน Windows) ให้ ไปที่โฟลเดอร์บนคอมพิวเตอร์หรือบนแฟลชไดรฟ์ USB ที่คุณจัดเก็บไฟล์ .exe ที่ได้จากการดาวน์โหลด จากนั้นดับเบิลคลิก ่ ่ ทิไฟล์ .exe แ ่

## **การ ใช้HP PC Hardware Diagnostics UEFI (เȀร ื องม ่ อว ื ินิจฉัยฮารดแวร ์ ์ พ ี ซของ ี HP แบบ UEFI)**

HP PC Hardware Diagnostics UEFI (Unified Extensible Firmware Interface) (เครื่องมือวินิจฉัยฮาร์ดแวร์พีซีของ HP แบบ UEFI) ที่ช่วยคุณในการทดสอบเพื่อวินิจฉัยปัญหาว่าฮาร์ดแวร์คอมพิวเตอร์ทำงานตามปกติหรือไม่ เครื่องมือนี้จะทำงานนอก <span id="page-37-0"></span>ระบบปฏิบัติการ ทำให้สามารถจำแนกข้อผิดพลาดของฮาร์ดแวร์ที่แท้จริงจากปัญหาที่อาจมีสาเหตุจากระบบปฏิบัติการหรือส่วนป ระกอบซอฟต์แวร์อื่นๆได้

หากพีซีของคุณไม่บูตเข้า Windows คุณสามารถใช้ HP PC Hardware Diagnostics UEFI (เครื่องมือวินิจฉัยฮาร์ดแวร์พีซีของ HP แบบ UEFI) เพื่อวิจฉัยปัญหาเกี่ยวกับฮาร์ดแวร์ได้

เมื่อ HP PC Hardware Diagnostics UEFI (เครื่องมือวินิจฉัยฮาร์ดแวร์พีซีของ HP แบบ UEFI) ต เปลี่ยนฮาร์ดแวร์โปรแกรมจะสร้างรหัสแสดงข้อผิดพลาดจำนวน 24 หลัก หากต้องการความช่วยเหลือในการแก้ ไขปัญหาให้ติดต่อ ้ฝ่ายบริการ และแจ้งรหัสแสดงข้อผิดพลาดดังกล่าว

 $\dddot{\Xi}$  ทมายเหตุ: หากต้องการเริ่มต้นการวินิจฉัยบนคอมพิวเตอร์แบบสลับรูปแบบการใช้งานได้ คอมพิวเตอร์ของคุณจะต้องอยู่ใน โหมดโน้ตบุ๊ก และคุณจะต้องใช้แป้นพิมพ์ที่เชื่อมต่อไว้ ่

**หมายเหตุ:** หากคุณต้องการหยุดการทดสอบเพื่อการวินิจฉัยให้กด <mark>esc</mark>

## **การเริมใช ่ งาน ้ HP PC Hardware Diagnostics UEFI (เȀรืองม ่ อวื ินิจฉัยฮารดแวร ์ พ์ ีซของ ี HP แบบ UEFI)**

หากต้องการเริ่มใช้งาน HP PC Hardware Diagnostics UEFI (เครื่องมือวินิจฉัยฮาร์ดแวร์พีซีของ HP แบบ UEFI) ให้ปฏิบัติตาม ขั้นตอนเหล่านี้:

- **1.** เปิดเครื่องหรือรีสตาร์ทคอมพิวเตอร์ แล้วรีบกด esc
- **2.** กด f2

BIOS จะค้นหาตำแหน่งจัดเก็บเครื่องมือการวินิจฉัยในสามตำแหน่งตามลำดับต่อไปนี้ :

- **a.** แฟลชไดรฟ์ USB ที่เชื่อมต่อไว้ ่
- **หมายเหตุ:** หากต้องการดาวน์โหลดเครื่องมือ HP PC Hardware Diagnostics UEFI (เครื่องมือวินิจฉัยฮาร์ดแวร์ พีซีของ HP แบบ UEFI) ลงในแฟลชไดรฟ์ USB โปรดดู <u>การดาวน์โหลด [HP Hardware Diagnostics Windows](#page-36-0)</u> <u>(เครื่องมือวินิจฉัยฮาร์ดแวร์พีซีของ HP บน Windows) ตามชื่อหรือหมายเลขผลิตภัณฑ์ (เฉพาะบางผลิตภัณฑ์</u> ี่ เท่านั้น) ในหน้า 29
- **b.** ฮาร์ดไดรฟ์
- **c.** BIOS
- <mark>3.</mark> เมื่อเปิดใช้เครื่องมือการวินิจฉัยให้เลือกชนิดการทดสอบเพื่อการวินิจฉัยที่คุณต้องการเรียกใช้งาน จ<sup>.</sup> แนะนำบนหน้าจอ

## **การดาวน์โหȡด HP PC Hardware Diagnostics UEFI (เȀรืองม ่ อวื ินิจฉัยฮารดแวร ์ พ์ ีซของ ี HP แบบ UEFI) ȡงในแฟȡช ไดรฟ์USB**

การดาวน์โหลด HP PC Hardware Diagnostics UEFI (เครื่องมือวินิจฉัยฮาร์ดแวร์พีซีของ HP แบบ UEFI) ลงในแฟลชไดรฟ์ USB อาจเป็นประโยชน์ในสถานการณ์ต่อไปนี้:

- $\bullet$  แมื่อไม่มี HP PC Hardware Diagnostics UEFI (เครื่องมือวินิจฉัยฮาร์ดแวร์พีซีของ HP แบบ UEFI) ในอิมเมจที่ติดตั้งไว้ล่วง หน้าบนเครื่อง
- เมื่อไม่มี HP PC Hardware Diagnostics UEFI (เครื่องมือวินิจฉัยฮาร์ดแวร์พีซีของ HP แบบ UEFI)ในพาร์ติชัน HP Tool
- เมื่อฮาร์ดไดรฟ์เสียหาย

<span id="page-38-0"></span>**หมายเหตุ:** คำแนะนำการดาวน์โหลด HP PC Hardware Diagnostics UEFI (เครื่องมือวินิจฉัยฮาร์ดแวร์พีซีของ HP แบบ UEFI) จะอธิบายด้วยภาษาอังกฤษเท่านั้น และคุณต้องใช้คอมพิวเตอร์ Windows เพื่อดาวน์โหลด และสร้างสภาพแวดล้อมที่รองรับ HP UEFI เนื่องจากเรามีให้เฉพาะไฟล์ .exe เท่านั้น

#### **การดาวน์โหȡด HP PC Hardware Diagnostics (UEFI) (เȀรืองม ่ อวื ินิจฉัยฮารดแวร ์ พ์ ีซของ ี HP แบบ UEFI) เวอรช์ นȡั าส่ ดุ**

หากต้องการดาวน์โหลด HP PC Hardware Diagnostics (UEFI) (เครื่องมือวินิจฉัยฮาร์ดแวร์พีซีของ HP แบบ UEFI) เวอร์ชัน ล่าสุดลงในแฟลชไดรฟ์ USB:

- **1.** ไปที่ <u><http://www.hp.com/go/techcenter/pcdiags></u> หน้าเว็บหลักของ HP PC Diagnostics (การวินิจฉัยพีซีของ HP) จะ ปรากฏขึน้
- **2.** เลือก **Download HP Diagnostics UEFI** (ดาวน์โหลดเครื่องมือวินิจฉัยของ HP แบบ UEFI) จากนั้นเลือก **Run** (เรียกใช้ งาน)

## **การดาวน์โหȡด HP PC Hardware Diagnostics Windows (UEFI) (เȀรืองม ่ อวื ินิจฉัยฮารดแวร ์ พ์ ีซของ ี HP แบบ UEFI) ตามชื ่อหรอหมายเȡขผȡ ื ิตภัณฑ์(เฉพาะบางผȡิตภัณฑเท์ าน่ ั ้น)**

**หมายเหตุ:** สำหรับบางผลิตภัณฑ์นั้น คุณอาจต้องดาวน์โหลดซอฟต์แวร์ลงในแฟลชไดรฟ์ USB โดยให้ค้นหาตามชื่อหรือ หมายเลขผลิตภัณฑ์

หากต้องการดาวน์โหลด HP PC Hardware Diagnostics (UEFI) (เครื่องมือวินิจฉัยฮาร์ดแวร์พีซีของ HP แบบ UEFI) ตามชื่อหรือ ี หมายเลขผลิตภัณฑ์ (เฉพาะบางผลิตภัณฑ์เท่านั้น) ลงในแฟลชไดรฟ์ USB:

- **1.** ไปที ่<http://www.hp.com/support>
- **2.** ป้อนชื่อหรือหมายเลขผลิตภัณฑ์ เลือกคอมพิวเตอร์ของคุณ จากนั้นเลือกระบบปฏิบัติการของคุณ
- **3.** ในหัวขอ้ **Diagnostics** (การวนิ จฉิ ัย) ให้ปฏิบัติตามคำแนะนำบนหน้าจอเพื่อเลือกและดาวน์โหลด UEFI Diagnostics (เครื่องมือวินิจฉัยแบบ UEFI) เว $_{\rm i}$

## **การ ใชงานการต ้ ั ้ งȀา่ HP Remote PC Hardware Diagnostics UEFI (เȀร ื องม ่ อว ื ินิจฉัยฮารดแวร ์ พ ์ ี ซของ ี HP แบบ UEFI จากระยะไกȡ) (เฉพาะ บางผȡิตภัณฑเท ์ าน่ ั ้ น)**

HP Remote PC Hardware Diagnostics UEFI (เครื่องมือวินิจฉัยฮาร์ดแวร์พีซีของ HP แบบ UEFI จากระยะไกล) เป็นคุณ ลักษณะของเฟิร์มแวร์ (BIOS) ที่ช่วยดาวน์โหลด HP PC Hardware Diagnostics UEFI (เครื่องมือวินิจฉัยฮาร์ดแวร์พีซีของ HP ี แบบ UEFI) ลงในคอมพิวเตอร์ของคุณ จากนั้นจะวินิจฉัยคอมพิวเตอร์ของคุณ และอาจอัพโหลดผลลัพธ์ไปยังเซิร์ฟเวอร์ที่กำหนดไว้ ล่วงหน้าในระบบ สำหรับข้อมูลเพิ่มเติมเกี่ยวกับ HP Remote PC Hardware Diagnostics UEFI (เครื่องมือวินิจฉัยฮาร์ดแวร์พีซี ของ HP แบบ UEFI จากระยะไกล) โปรดไปที่ <u><http://www.hp.com/go/techcenter/pcdiags></u> จากนั้นเลือก **Find out more** (ดู ข้อมูลเพิ่มเติม) ซึ่งอยู่ในหัวข้อ **Remote Diagnostics** (การวินิจฉัยจากระยะไกล)

## **การดาวน์โหȡด HP Remote PC Hardware Diagnostics UEFI (เȀรืองม ่ อวื ินิจฉัยฮารดแวร ์ พ์ ีซี ของ HP แบบ UEFI จากระยะไกȡ)**

<mark>หมายเหตุ:</mark> นอกจากนี้ยังสามารถดาวน์โหลด Remote HP PC Hardware Diagnostics UEFI (เครื่องมือวินิจฉัยฮาร์ดแวร์พีซี ของ HP แบบ UEFI จากระยะไกล) ในรูปแบบ Softpaq ไปยังเซิร์ฟเวอร์ ได้อีกด้วย

การใช้งานการตั้งค่า HP Remote PC Hardware Diagnostics UEFI (เครื่องมือวินิจฉัยฮาร์ดแวร์พีซีของ HP แบบ UEFI จาก ้ ระยะไกล) (เฉพาะบางผลิตภัณฑ์เท่านั้น) 31

### <span id="page-39-0"></span>**การดาวน์โหȡด HP Remote PC Hardware Diagnostics UEFI (เȀรืองม ่ อวื ินิจฉัยฮารดแวร ์ พ์ ีซของ ี HP แบบ UEFI จากระยะไกȡ) เวอรช์ นȡั าส่ ดุ**

หากต้องการดาวน์โหลด HP Remote PC Hardware Diagnostics UEFI (เครื่องมือวินิจฉัยฮาร์ดแวร์พีซีของ HP แบบ UEFI จาก ระยะไกล) เวอร์ซันล่าสุดให้ปฏิบัติตามขั้นตอนเหล่านี้:

- **1.** ไปที่ <u><http://www.hp.com/go/techcenter/pcdiags></u> หน้าเว็บหลักของ HP PC Diagnostics (การวินิจฉัยพีซีของ HP) จะ ปรากฏขึน้
- **2.** ในหัวขอ้ **Remote Diagnostics** (การวนิ จฉิ ัยจากระยะไกล) ใหเล้ อกื **Remote Diagnostics** (การวนิ จฉิ ัยจากระยะไกล) ี่ แล้วเลือก **Run** (เรียกใช้งาน)

## **การดาวน์โหȡด Remote HP PC Hardware Diagnostics UEFI (เȀรืองม ่ อวื ินิจฉัยฮารดแวร ์ พ์ ีซของ ี HP แบบ UEFI จากระยะไกȡ) ตามชื ่อหรอหมายเȡขผȡ ื ิตภัณฑ์**

**หมายเหตุ:** สำหรับบางผลิตภัณฑ์นั้น คุณอาจต้องดาวน์โหลดซอฟต์แวร์ โดยให้ค้นหาตามชื่อหรือหมายเลขผลิตภัณฑ์

หากต้องการดาวน์โหลด HP Remote PC Hardware Diagnostics UEFI (เครื่องมือวินิจฉัยฮาร์ดแวร์พีซีของ HP แบบ UEFI จาก ระยะไกล) ตามชื่อผลิตภัณฑ์หรือหมายเลขผลิตภัณฑ์ให้ปฏิบัติตามขั้นตอนเหล่านี้:

- **1.** ไปที ่<http://www.hp.com/support>
- <mark>2.</mark> เลือก **Get software and drivers** (รับซอฟต์แวร์และไดรเวอร์) ป้อนชื่อผลิตภัณฑ์หรือหมายเลขผลิตภัณฑ์ เลือก คอมพิวเตอร์ของคุณ แล้วเลือกระบบปฏิบัติการของคุณ
- **3.** จากนั้นในหัวข้อ **Diagnostics** (การวินิจฉัย) ให้ปฏิบัติตามคำแนะนำบนหน้าจอเพื่อเลือกและดาวน์โหลด **Remote UEFI** (แบบ UEFI จากระยะไกล) เวอร์ชันสำหรับผลิตภัณฑ์ดังกล่าว

## **การปรบแต ั ่งการตั ้งȀาของ ่ HP Remote PC Hardware Diagnostics UEFI (เȀรืองม ่ อวื ินิจฉัย ฮารดแวร ์ พ์ ีซของ ี HP แบบ UEFI จากระยะไกȡ)**

การตั้งค่า HP Remote PC Hardware Diagnostics (เครื่องมือวินิจฉัยฮาร์ดแวร์พีซีของ HP จากระยะไกล) ใน Computer Setup (การตั้งค่าคอมพิวเตอร์) (BIOS) รองรับการปรับแต่งการตั้งค่าดังต่อไปนี้**:** 

- $\bullet$  ตั้งกำหนดเวลาในการตรวจวินิจฉัยโดยอัตโนมัติ นอกจากนี้คุณยังสามารถเริ่มการวินิจฉัยได้ทันทีภายในโหมดอินเทอร์แอค ทีฟ โดยให้เลือก **Execute Remote HP PC Hardware Diagnostics** (เรียกใช้งานเครื่องมือวินิจฉัยฮาร์ดแวร์พีซีของ HP จากระยะไกล)
- ื● ระบุตำแหน่งจัดเก็บไฟล์สำหรับการดาวน์โหลดเครื่องมือวินิจฉัย คุณลักษณะนี้ช่วยให้สามารถใช้เครื่องมือต่างๆ จากเว็บไซต์ ของ HP หรือจากเซิร์ฟเวอร์ที่ได้มีการกำหนดค่ามาแล้วล่วงหน้า ทั้งนี้คอมพิวเตอร์ของคุณไม่จำเป็นต้องใช้อุปกรณ์จัดเก็บ ข้อมูลบนเครื่อง (เช่น ฮาร์ดไดรฟ์ หรือแฟลชไดรฟ์ USB) เพื่อเรียกใช้งานเครื่องมือวินิจฉัยจากระยะไกล
- ระบุตำแหน่งจัดเก็บผลการทดสอบ นอกจากนี้คุณยังสามารถระบุชื่อผู้ใช้และรหัสผ่านสำหรับการอัพโหลดได้ด้วย
- แสดงข้อมลสถานะเกี่ยวกับการวินิจฉัยซึ่งทำงานเสร็จเรียบร้อยแล้วก่อนหน้านี้

หากต้องการปรับแต่งการตั้งค่าของ HP Remote PC Hardware Diagnostics UEFI (เครื่องมือวินิจฉัยฮาร์ดแวร์พีซีของ HP แบบ UEFI จากระยะไกล) ให้ปฏิบัติตามขั้นตอนเหล่านี้:

- **1.** เปิดเครื่องหรือรีสตาร์ทคอมพิวเตอร์ และเมื่อโลโก้ของ HP ปรากฏขึ้นให้กด <mark>f10</mark> เพื่อเข้าสู่ Computer Setup (การตั้งค่า คอมพิวเตอร์)
- **2.** เลอกื **Advanced** (ขันส้ งู) และจากนันเล ้ อกื **Settings** (การตังȀ้ า่ )
- **3.** กำหนดตัวเลือกต่างๆ ตามต้องการ
- <mark>4.</mark> เลือก **Main** (หน้าหลัก) จากนั้นเลือก **Save Changes and Exit** (บันทึกการเปลี่ยนแปลงและออกจากระบบ) การเปลี่ยนแปลงของคุณจะมีผลเมื่อรีสตาร์ทคอมพิวเตอร์

# <span id="page-41-0"></span>**9 การด ู แȡรกษาตามปกต ั ิ**

# **ข้อควรระวังทั่วไปด้านความปลอดภัยในการทำความสะอาด**

- อย่าใช้สารที่เป็นตัวทำละลายหรือติดไฟได้ในการทำความสะอาดคอมพิวเตอร์
- $\bullet$  อย่าจุ่มชิ้นส่วนใดๆ ในน้ำหรือน้ำยาทำความสะอาด ให้ ใช้น้ำยาหรือของเหลวใดๆ บนผ้าสะอาด แล้วใช้ผ้าดังกล่าวเพื่อเช็ดส่วน ประกอบต่างๆ
- ถอดปลั๊กเครื่องคอมพิวเตอร์ทกครั้งก่อนทำความสะอาดแป้นพิมพ์ เมาส์ หรือช่องระบายอากาศ
- ถอดสายแป้นพิมพ์ออกก่อนการทำความสะอาดทุกครั้ง
- สวมแว่นตาป้องกันแบบที่สามารถป้องกันด้านข้างได้ระหว่างการทำความสะอาดแป้นพิมพ์

# **การทำความสะอาดตัวเครื่อง**

- ปฏิบัติตามข้อควรระวังด้านความปลอดภ์ยใน Maintenance and Service Guide (คู่มือการบำรุงรักษาและการบริการ) สำหรับคอมพิวเตอร์ของคุณก่อนการทำความสะอาดคอมพิวเตอร์
- ื● หากต้องการลบคราบหรือสิ่งสกปรกบางๆให้
- สำหรับคราบที่ขจัดออกได้ยาก ให้ ใช้น้ำยาล้างจานละลายกับน้ำ แล้วเช็ดคอมพิวเตอร์ด้วยผ้าหรือสำลีที่ชุบน้ำสะอาด
- สำหรับคราบที่ติดแน่น ให้ ใช้ ไอโซโพรพิลแอลกอฮอล์ โดยไม่จำเป็นต้องล้างออก เพราะแอลกอฮอล์ระเหยได้เร็วและไม่ทิ้ง Ȁราบใดๆ
- $\bullet$  หลังจากทำความสะอาดเสร็จแล้วให้เช็ดคอมพิวเตอร์ด้วยผ้าสะอาดที่ไม่ทิ้งเศษ ่
- และควรหมั่นทำความสะอาดช่องระบายอากาศของคอมพิวเตอร์ตามเหมาะสม สำลีและวัตถุแปลกปลอมอื่นๆ อาจปิดกั้นช่อง ระบาย และจำกัดการหมุนเวียนของอากาศ

## **การทำความสะอาดแป้นพิมพ์**

<u>่ ∕ ใ\ **ข้อควรระวัง:** ใช้</u>แว่นตาป้องกันแบบที่สามารถป้องกันด้านข้างได้ก่อนการทำความสะอาดเศษผงต่างๆ ใต้แป้นพิมพ์

- หากแป้นพิมพ์มีสวิตช์เปิด/ปิดให้ปิดการทำงานให้เรียบร้อย
- ปฏิบัติตามข้อควรระวังด้านความปลอดภ์ยใน *Maintenance and Service Guide* (คู่มือการบำรุงรักษาและการบริการ) สำหรับคอมพิวเตอร์ของคุณก่อนการทำความสะอาดคอมพิวเตอร์
- สามารถกำจัดเศษสกปรกต่างๆ ที่อยู่ใต้หรืออยู่ระหว่างแป้นโดยใช้เครื่องดูดฝุ่นหรือการเขย่า
- นอกจากนี้ยังสามารถใช้อากาศอัดกระป๋องเพื่อทำความสะอาดเศษสกปรกต่างๆ ใต้แป้นพิมพ์ ได้ด้วย และโปรดระมัดระวัง ระหว่างใช้งาน เพราะแรงดันอากาศที่มากเกินไปอาจส่งผลต่อตัวหล่อลื่นใต้แป้นที่มีขนาดกว้าง
- หากต้องการถอดแป้นออกมาให้ใช้ตัวดึงแป้นที่ออกแบบมาโดยเฉพาะ เพื่อป้องกันความเสียหายที่อาจเกิดกับแป้นพิมพ์โดย เครื่องมือนี้สามารถหาซื้อได้จากร้านจำหน่ายอุปกรณ์อิเล็กทรอนิกส์ทั่วไป

<span id="page-42-0"></span>**ข้อควรระวัง: โปรด**อย่าถอดแป้นที่มีขนาดกว้าง (เช่น แป้น Space Bar) จากแป้นพิมพ์ หากแป้นเหล่านี้ถูกถอดออกหรือ ติดตั้งอย่างไม่เหมาะสม จะทำให้แป้นพิมพ์ไม่สามารถใช้งานได้

- ทำความสะอาดแต่ละแป้นด้วยสำลีชุบไอโซโพรพิลแอลกอฮอล์บางๆ ระวังอย่าเช็ดตัวหล่อลื่นที่ใช้เพื่อให้แป้นพิมพ์ทำงานได้ ่ อย่างเหมาะสม ปล่อยให้ชื้นส่วนต่างๆ แห้งเองก่อนประกอบกลับ
- ใช้คืมหนีบเศษใยหรือสิ่งสกปรกต่างๆใน

## **การทำความสะอาดหน้าจอ**

- ปฏิบัติตามข้อควรระวังด้านความปลอดภ์ยใน *Maintenance and Service Guide* (คู่มือการบำรุงรักษาและการบริการ) สำหรับคอมพิวเตอร์ของคุณก่อนการทำความสะอาดจอภาพ
- หากต้องการทำความสะอาดจอภาพ ให้เช็ดจอภาพด้วยผ้าที่ออกแบบมาสำหรับทำความสะอาดจอภาพ หรือผ้าสะอาดที่ชุบน้ำ บางๆ
	- **ข้อควรระวัง:** อย่าใช้สเปรย์หรือก๊าซใดๆ โดยตรงกับหน้าจอ เพราะของเหลวอาจไหลเข้าไปในตัวเครื่องและสร้างความเสีย หายต่อชื้นส่วนได้

อย่าใช้ของเหลวที่เป็นตัวทำละลายหรือติดไฟได้กับจอภาพ เพราะอาจทำให้หน้าจอหรือตัวเครื่องเสียหายได้

## **การทำความสะอาดเมาส์**

- **1.** ปฏิบัติตามข้อควรระวังด้านความปลอดภัยใน *Maintenance and Service Guide* (คู่มือการบำรุงรักษาและการบริการ) สำหรับคอมพิวเตอร์ของคุณก่อนการทำความสะอาดเมาส์
- **2.** หากเมาส์มีสวิตช์เปิด/ปิดให้ปิดการทำงานให้เรียบร้อย
- **3.** เช็ดตัวเมาส์ด้วยผ้าชุบน้ำหมาด ๆ
- **4.** ทำความสะอาดส่วนประกอบต่อไปนี้ตามคำแนะนำ :
	- $\bullet$  แลเซอร์หรือไฟ LED—ให้ ใช้สำลีชุบชุบน้ำยาทำความสะอาดแล้วค่อยๆ เช็ดสิ่งสกปรกออกโดยรอบเลเซอร์หรือไฟ LED จากนั้นจึงเช็ดให้แห้งด้วยสำลีแห้ง อย่าเช็ดเลเซอร์หรือไฟ LED โดยตรงด้วยสำลี
	- ล้อเลื่อน—ใช้สเปรย์อากาศอัดกระป๋องทำความสะอาดในช่องระหว่างล้อเลื่อนและปุ่มคลิก อย่าเป่าอากาศใส่จุดใดจุด หนึ่งโดยตรงเป็นเวลานาน เท
	- ลูกกลิ้ง—ถอดและทำความสะอาดลูกกลิ้ง โดยนำเศษสกปรกต่างๆ ออกจากช่องใส่ลูกกลิ้ง ทำความสะอาดช่องดังกล่าว ้ด้วยผ้าแห้ง และประกอบเมาส์กลับคืน

# <span id="page-43-0"></span>**10 คุณสมบัติสำหรับผู้ทุพพลภาพ**

# **คุณสมบัติสำหรับผู้ทุพพลภาพ**

HP พยายามที่จะถักทอความหลากหลาย การมีส่วนร่วม และวิถีการทำงาน/ชีวิตให้กลายเป็นผืนผ้าแห่งบริษัทของเรา ดังนั้น ความ พยายามนี้จึงสะท้อนอยู่ในทุกสิ่งทุกอย่างที่เราทำ และนี่คือตัวอย่างบางส่วนของวิธีการที่เรานำเอาความแตกต่างมากใช้ในการสร้าง สภาพแวดล้อมการมีส่วนร่วม ซึ่งมุ่งเน้นไปที่การเชื่อมต่อผู้คนเข้ากับอำนาจแห่งเทคโนโลยีทั่วทั้งโลก

## **ค้นหาเครื่องมือทางเทคโนโลยีที่จำเป็นสำหรับคุณ**

เทคโนโลยีสามารถปลดปล่อยศักยภาพความเป็นมนุษย์ของคุณได้ เทคโนโลยีการให้ความช่วยเหลือ จะช่วยกำจัดอุปสรรค และสร้าง ความสามารถในการพึ่งพาตนเองให้กับคุณทั้งที่บ้าน ที่ทำงาน และในชุมชน เทคโนโลยีช่วยเหลือ จะช่วยเพิ่ม จัดการ และพัฒนาขีด ์ ความสามารถของระบบอิเล็กทรอนิกส์และเทคโนโลยีสารสนเทศ สำหรับข้อมูลเพิ่มเติม โปรดดู <u>ค้นหาเทคโนโลยีการให้ความช่วย</u> <u>เหลือที่ดีที่สุดในหน้า 37</u>

## **Ȁวามมุงม่ ันของเรา ่**

HP มุ่งมั่นที่จะจัดเตรียมผลิตภัณฑ์และบริการที่ผู้ทุพพลภาพสามารถใช้งานได้ ความมุ่งมั่นนี้มีส่วนช่วยสนับสนุนวัตถุประสงค์ด้าน ความหลากหลายของบริษัทเรา และช่วยให้เรามั่นใจได้ว่าทุกคนจะสามารถใช้ประโยชน์จากเทคโนโลยีได้

้เป้าหมายด้านความสามารถในการเข้าใช้งานของเรา คือการออกแบบ ผลิต และวางจำหน่ายผลิตภัณฑ์และบริการที่ทุกคนสามารถใช้ งานได้อย่างมีประสิทธิผล รวมถึงผู้ทุพพลภาพ ทั้งในรูปแบบสแตนด์อโลนหรือใช้งานควบคู่กับอุปกรณ์ให้ความช่วยเหลือที่เหมาะสม ่

เพื่อให้บรรลุตามเป้าหมายของเรา น*ั* งานของเราในฐานะบริษัท เราคาดหวังว่าผู้จัดการและพนักงานทุกคนของ HP จะให้การสนับสนุนวัตถุประสงค์เหล่านี้ แ ิปฏิบัติจริงตามบทบาทและความรับผิดชอบของตนเอง:

- ยกระดับการรับรู้ถึงปัญหาด้านความสามารถในการเข้าใช้งานภายในบริษัทของเรา และจัดการฝึกอบรมที่จำเป็นให้กับ พนักงานในด้านการออกแบบ ผลิต วางจำหน่าย และส่งมอบผลิตภัณฑ์และบริการที่ทุกคนสามารถใช้งานได้
- ึ กำหนดแนวทางความสามารถในการเข้าใช้งานสำหรับผลิตภัณฑ์และบริการ รวมทั้งมอบหมายความรับผิดชอบให้กับกลุ่ม พัฒนาผลิตภัณฑ์ ในการนำแนวทางเหล่านี้ไปปฏิบัติ ในกรณีที่มีความเหมาะสมทางการแข่งขัน ทางเทคนิค และทาง เศรษฐกจิ
- ให้ผู้ทุพพลภาพเข้ามามีส่วนร่วมในการพัฒนาแนวทางความสามารถในการเข้าใช้งาน รวมถึงในการออกแบบและทดสอบ ผลิตภัณฑ์และบริการ
- จัดทำเอกสารคุณสมบัติความสามารถในการเข้าใช้งาน และเผยแพร่ข้อมูลผลิตภัณฑ์และบริการต่อสาธารณชนในรูปแบบที่ สามารถเข้าใช้งานได้
- ี สร้างความสัมพันธ์กับผู้ให้บริการชั้นนำด้านเทคโนโลยีและโซลูชันการให้ความช่วยเหลือ
- $\bullet$  สนับสนุนการวิจัยและพัฒนาทั้งภายในและภายนอก ซึ่งจะช่วยพัฒนาเทคโนโลยีการให้ความช่วยเหลือที่เกี่ยวข้องกับ ่ ้ ผลิตภัณฑ์และบริการของเรา
- สนับสนุนและมีส่วนช่วยสร้างมาตรฐานอุตสาหกรรมและแนวทางเกี่ยวกับความสามารถในการเข้าใช้งาน

## <span id="page-44-0"></span>**สมาȀมมออาช ื พดี ้านȀวามสามารถในการเขาใช้ งานระหว ้ างประเทศ ่ (IAAP)**

IAAP เป็นสมาคมไม่แสวงหาผลกำไรที่มุ่งเน้นการพัฒนาความเป็นมืออาชีพด้านความสามารถในการเข้าใช้งานผ่านการสร้างเครือ ึ ข่าย การให้การศึกษา และการออกใบรับรอง วัตถุประสงค์คือการสนับสนุนมืออาชีพด้านความสามารถในการเข้าใช้งานในการพัฒนา ่ และต่อยอดสายอาชีพ รวมถึงช่วยให้องค์กรต่างๆ สามารถผสานความสามารถในการเข้าใช้งานลงในผลิตภัณฑ์และโครงสร้างพื้น ฐานของตนได้ดียิ่งขึ้น

HP เป็นสมาชิกผู้ก่อตั้ง และเราได้เข้าร่วมเพื่อทำงานร่วมกับองค์กรอื่นๆ ในการพัฒนาขอบเขตด้านความสามารถในการเข้าใช้งาน ความมุ่งมั่นนี้ช่วยสนับสนุนเป้าหมายความสามารถในการเข้าใช้งานของบริษัท ในการออกแบบ ผลิต แล ้ บริการที่ผ้ทพพลภาพสามารถใช้งานได้อย่างมีประสิทธิผล

IAAP จะช่วยให้ความชำนาญของเรามีมากยิ่งขึ้น โดยการสานความสัมพันธ์ระหว่างบุคคล นักเรียนนักศึกษา และองค์กร เพื่อการ เรียนรู้จากกันและกัน หากคุณสนใจที่จะเรียนรู้เพิ่มเติมให้ ไปที่ <u><http://www.accessibilityassociation.org></u> เพื่อเข้าร่วมชุมชน ืออนไลน์ ลงทะเบียนรับจดหมายข่าว และศึกษาตัวเลือกการสมัครสมาชิก

## **Ȁ้นหาเทȀโนโȡยการ ให ี ้Ȁวามชวยเหȡ ่ ือที ่ดีที ่สดุ**

ทุกๆ คน รวมถึงผู้ทุพพลภาพหรือผู้มีข้อจำกัดด้านอายุ ควรที่จะสามารถสื่อสาร แสดงออกถึงตัวตน และเชื่อมต่อกับโลกภายนอก ด้วยเทคโนโลยีได้ HP มุ่งมั่นที่จะเพิ่มการรับรู้ด้านความสามารถในการเข้าใช้งานภายใน HP และในกลุ่มลูกค้าและคู่ค้าของเราไม่ว่า จะเป็นแบบอักษรที่ใหญ่จนอ่านได้สะดวก ระบบสั่งการด้วยเสียงที่ช่วยให้มือคุณได้พัก หรือเทคโนโลยีให้ความช่วยเหลืออื่นๆ ซึ่งจะ ่ ู ช่วยเหลือคุณได้ ในสถานการณ์เฉพาะตัวของคุณ—เทคโนโลยีการให้ความช่วยเหลือที่หลากหลาย จะช่วยให้คุณสามารถใช้งาน ผลิตภัณฑ์ HP ได้สะดวกยิ่งขึ้น คุณจะเลือกอย่างไร

### **ประเมินความจำเป็นของคุณ**

เทคโนโลยีสามารถปลดปล่อยศักยภาพของคุณได้ เทคโนโลยีการให้ความช่วยเหลือ จะช่วยกำจัดอุปสรรค และสร้างความสามารถใน การพึ่งพาตนเองให้กับคุณทั้งที่บ้าน ที่ทำงาน และในชุมชน เทคโนโลยีช่วยเหลือ (AT) จะช่วยเพิ่ม จัดการ และพัฒนาขีดความ ี สามารถของระบบอิเล็กทรอนิกส์และเทคโนโลยีสารสนเทศ

คุณสามารถเลือกผลิตภัณฑ์ AT ได้มากมาย การประเมิน AT ของคุณ ควรช่วยให้คุณสามารถพิจารณาผลิตภัณฑ์ได้หลายรายการ ตอบข้อสงสัยของคุณ และอำนวยความสะดวกคุณในการเลือกโซลูชันที่ดีที่สุดสำหรับสถานการณ์ของคุณ คุณจะพบว่าเหล่ามือ ื อาชีพผู้ทรงคุณวุฒิในการประเมิน AT นั้นมาจากหลากหลายสาขาอาชีพ ทั้งผู้ที่ได้รับใบอนุญาตหรือใบรับรองด้านการทำ กายภาพบำบัด กิจกรรมบำบัด อรรถบำบัด และสาขาความเชี่ยวชาญอื่นๆ ในขณะที่คนอื่นๆ แม้ว่าจะไม่มี ใบรับรองหรือใบอนุญาต ก็ อาจสามารถให้ข้อมูลการประเมินกับคุณได้ คุณอาจต้องการสอบถามเกี่ยวกับประสบการณ์ ความเชี่ยวชาญ และค่าธรรมเนียมของ แตละȀน ่ เพื่อตัดสินใจว่าบุคคลดังกล่าวเหมาะสมกับความจำเป็นของคุณหรือไม่

#### **การช่วยสำหรับการเข้าถึงผลิตภัณฑ์ HP**

ลิงก์ต่อไปนี้จะให้ข้อมูลเกี่ยวกับคุณสมบัติความสามารถในการเข้าใช้งานและเทคโนโลยีการให้ความช่วยเหลือ หากมีอยู่ ในผลิตภัณฑ์ ต่างๆ ของ HP ทรัพยากรเหล่านี้จะช่วยเหลือคุณในการเลือกคุณสมบัติต่างๆ ของเทคโนโลยีการให้ความช่วยเหลือเฉพาะด้าน รวม ถึงผลิตภัณฑ์ที่เหมาะสมกับสถานการณ์ของคุณมากที่สุด ่

- HP Elite x3–ตัวเลือกความสามารถในการเข้าใช้งาน (Windows 10 Mobile)
- คอมพิวเตอร์ส่วนบุคคล HP–ตัวเลือกความสามารถในการเข้าใช้งาน Windows 7
- <u>คอมพิวเตอร์ส่วนบุคคล HP–ตัวเลือกความสามารถในการเข้าใช้งาน Windows 8</u>
- คอมพิวเตอร์ส่วนบุคคล HP–ตั<u>วเลือกความสามารถในการเข้าใช้งาน Windows 10</u>
- แท็บเล็ต HP Slate 7–การเปิดใช้งานคุณสมบัติความสามารถในการเข้าใช้งานบนแท็บเล็ต HP ของคุณ (Android 4.1/Jelly Bean)
- คอมพิวเตอร์ส่วนบุคคล HP SlateBook–การเปิดใช้งานคุณสมบัติความสามารถในการเข้าใช้งาน (Android 4.3, 4.2/Jelly Bean)
- <span id="page-45-0"></span><u> คอมพิวเตอร์ส่วนบุคคล HP–การเปิดใช้งานคุณสมบัติความสามารถในการเข้าใช้งานบน HP Chromebook หรือ Chromebox ของคุณ (Chrome</u> [OS\)](http://support.hp.com/us-en/document/c03664517)
- **[HP Shopping–](http://store.hp.com/us/en/ContentView?eSpotName=Accessories&storeId=10151&langId=-1&catalogId=10051)อุปกรณ์ต่อพ่วงสำหรับผลิตภัณฑ์ของ HP**

หากคุณต้องการการสนับสนุนเพิ่มเติมเกี่ยวกับคุณสมบัติความสามารถในการเข้าใช้งานสำหรับผลิตภัณฑ์ HP ของคุณ โปรดดูที่ การติดต่อฝ่ายสนับสนุน ในหน้า 42

ลิงก์เพิ่มเติมไปยังคู่ค้าและซัพพลายเออร์ภายนอกที่อาจให้ความช่วยเหลือเพิ่มเติมได้:

- ข้อมูลความสามารถในการเข้าใช้งานของ Microsoft (Windows 7, Windows 8, Windows 10, Microsoft Office)
- <u>ข้อมูลความสามารถในการเข้าใช้งานของผลิตภัณฑ์ [Google \(Android, Chrome, Google Apps\)](http://www.google.com/accessibility/products)</u>
- เทคโนโลยีการให้ความช่วยเหลือ จัดเรียงตามประเภทความทุพพลภาพ
- <u>เทคโนโลขีการให้ความช่วยเหลือ จัดเรียงตามประเภทผลิตภัณฑ์</u>
- <u>[ผู้จำหน่ายเทคโนโลยีการให้ความช่วยเหลือพร้อมคำอธิบายผลิตภัณฑ์](http://www8.hp.com/us/en/hp-information/accessibility-aging/at-product-descriptions.html)</u>
- ิ <u>สมาคมอุตสาหกรรมเทคโนโลยีการให้ความช่วย</u>เหลือ (ATIA)

## **มาตรฐานแȡะตัวบทกฎหมาย**

#### **มาตรฐาน**

มาตรา 508 ของมาตรฐานกฎข้อบังคับการจัดซื้อของสหรัฐอเมริกา (FAR) ถูก สหรัฐอเมริกา เพื่อจัดการกับการเข้าถึงเทคโนโลยีสารสนเทศและการสื่อสาร (ICT) สำ ประสาทสัมผัส หรือการรับรู้ มาตรฐานจะประกอบด้วยเกณฑ์ทางเทคนิคเฉพาะของเทคโนโลนีประเภทต่างๆ รวมถึงข้อกำหนดด้าน สมรรถนะ ซึ่งจะมุ่งเน้นไปที่ความสามารถในการใช้งานของผลิตภัณฑ์ที่เข้าข่าย เกณฑ์เฉพาะที่ครอบคลุมแอพพลิเคชันซอฟต์แวร์ ่ ี และระบบปฏิบัติการ ข้อมูลบนเว็บและแอพพลิเคชัน คอมพิวเตอร์ ผลิตภัณฑ์ โทรคมนาคม วิดี โอและมัลติมีเดีย และผลิตภัณฑ์ สำหรับผู้ทุพพลภาพ (self-contained closed products)

#### **ขอบ้ ังȀับ 376 – EN 301 549**

มาตรฐาน EN 301 549 ถูกจัดทำขึ้นโดยสหภาพยุโรปโดยใช้ข้อบังคับ 376 เป็นพื้นฐานในส่วนของชุดเครื่องมืออนไลน์สำหรับการ จัดหาผลิตภัณฑ์ ICT โดยภาครัฐ มาตรฐานดังกล่าวจะระบุข้อกำหนดความสามารถในการเข้าใช้งานที่มีผลบังคับใช้กับผลิตภัณฑ์ และบรการ ิ ICT ควบคู่ไปกับคำอธิบายขั้นตอนการทดสอบและระเบียบวิธีการประเมินสำหรับแต่ละข้อกำหนดความสามารถในการ เข้าใช้งาน

## **แนวทางȀวามสามารถในการเขาใช้ งานเน ้ ื ้อหาบนเวȿบ (WCAG)**

แนวทางความสามารถในการเข้าใช้งานเนื้อหาบนเว็บ (WCAG) จากโครงการความสามารถในการเข้าใช้งานเว็บ (WAI) ของ W3C จะ ช่วยเหลือนักออกแบบเว็บและนักพัฒนาในการสร้างเว็บไซต์ที่สามารถตอบสนองความจำเป็นของผู้ทุพพลภาพหรือผู้มีข้อจำกัดด้าน อายุได้ดียิ่งขึ้น WCAG ช่วยพัฒนาความสามารถในการเข้าใช้งานเนื้อหาเว็บ (ข้อความ ภาพ เสียง และวิดี โอ) รวมถึงเว็บ แอพพลิเคชันได้อย่างครบถ้วน WCAG สามารถทำการทดสอบได้อย่างแม่นยำ ทำความเข้าใจและใช้งานได้ง่าย และยังช่วยมอบความ ยืดหยุ่นในด้านนวัตกรรมให้กับนักพัฒนาเว็บอีกด้วย นอกจากนี้ WCAG 2.0 ยังผ่านการอนุมัติตามมาตรฐาน <u>ISO/IEC</u> [40500:2012](http://www.iso.org/iso/iso_catalogue/catalogue_tc/catalogue_detail.htm?csnumber=58625/)

WCAG จะเจาะจงไปที่การรับมือกับอุปสรรคการเข้าใช้งานเว็บของผู้ที่ทุพพลภาพทางการมองเห็น การได้ยิน ทางกายภาพ ทางการรับ รู้และระบบประสาท รวมถึงผู้ใช้เว็บสูงอายุที่มีความจำเป็นต้องได้รับความช่วยเหลือ WCAG 2.0 จะกำหนดคุณลักษณะของเนื้อหา ที่สามารถเข้าใช้งานได้:

- <span id="page-46-0"></span>**ี รับรู้ ได้** (เช่น การจัดทำข้อความบรรยายภาพ คำบรรยายเสียง ความสามารถในการปรับเปลี่ยนการนำเสนอ และคอนทราสต์ ี สิ)
- **๏ ควบคุมได้ (**การจัดการกับการใช้งานแป้นพิมพ์ คอนทราสต์สี กำหนดเวลาการอินพุท การหลีกเลี่ยงอาการชัก และความ สามารถในการนำทาง)
- **ี <b>เข้าใจได้** (การจัดการความสามารถในการอ่าน ความสามารถในการคาดเดา และการช่วยเหลือด้านอินพุท)
- **เอาจรงเอาจ ิ ัง** (เชน่ การจัดการความสามารถในการทำงานร่วมกับเทคโนโลยีการให้ความช่วยเหลือ )

### **ตัวบทกฎหมายแȡะกฎขอบ้ ังȀับ**

ความสามารถในการเข้าใช้งานด้าน IT และสารสนเทศ กลายเป็นส่วนที่มีความสำคัญทางกฎหมายมากยิ่งขึ้น ส่วนนี้จะให้ลิงก์ไปยัง ข้อมูลด้านตัวบทกฎหมาย กฎข้อบังคับ และมาตรฐานที่สำคัญ

- **[ประเทศไทย](http://www8.hp.com/us/en/hp-information/accessibility-aging/legislation-regulation.html#united-states)**
- แคนาดา
- [ยุโรป](http://www8.hp.com/us/en/hp-information/accessibility-aging/legislation-regulation.html#europe)
- <u>สหราชอาณาจักร</u>
- ่ออสเตรเลีย
- ่ ทั่วโลก

#### **ประเทศ ไทย**

มาตรา 508 ของกฎหมายฟื้นฟูสมรรถภาพ ระบุ๋ไว้ว่าหน่วยงานจะต้องระบุมาตรฐานที่จะนำไปใช้ ในการจัดซื้อของ ICT ดำ วิจัยตลาดเพื่อพิจารณาความพร้อมของผลิตภัณฑ์และบริการที่สามารถเข้าใช้งานได้ และจัดทำเอกสารผลการวิจัยดังกล่าว แหล่ง ข้อมูลต่อไปนี้จะสามารถใช้สนับสนุนการปฏิบัติตามข้อกำหนดของมาตรา 508 ได้:

- [www.section508.gov](https://www.section508.gov/)
- [การเข้าถึงการซื้°](https://buyaccessible.gov)

ขณะนี้คณะกรรมการการเข้าใช้งานแห่งสหรัฐอเมริกากำลังปรับปรุงมาตรฐานของมาตรา 508 ความพยายามในครั้งนี้ คือเพื่อรับมือ กับเทคโนโลยี ใหม่ๆ และส่วนอื่นๆ ที่จำเป็นต้องทำการแก้ ไขมาตรฐาน หากต้องการข้อมูลเพิ่มเติม โปรดไปที่ <u>การปรับปรุงมตรา 508</u>

้มาตรา 255 ของกฎหมายโทรคมนาคม กำหนดว่าผู้ทุพพลภาพจะต้องสามารถเข้าใช้งานผลิตภัณฑ์และบริการโทรคมนาคมได้ กฎ ระเบียบ FCC จะครอบคลุมฮาร์ดแวร์และซอฟต์แวร์อุปกรณ์เครือข่ายโทรศัพท์ และอุปกรณ์โทรคมนาคมที่ ใช้งานบ้านหรือ ่ สำนักงาน อุปกรณ์ดังกล่าวจะประกอบไปด้วยโทรศัพท์ แฮนด์เซ็ตไร้สาย เครื่องแฟ็กซ์ เครื่องตอบรับอัตโนมัติ และเพจเจอร์ นอกจาก นี้กฎระเบียบ FCC ยังครอบคลุมบริการโทรคมนาคมพื้นฐานและพิเศษต่างๆ ได้แก่ การสนทนาโทรศัพท์ตามปกติ การรอสาย การโทร ด่วน การโอนสาย การให้ความช่วยเหลือเลขหมายปลายทางด้วยคอมพิวเตอร์ การติดตามการสนทนา การระบุตัวผู้โทร และการโทร ซ้ำ รวมถึงวอยซ์เมลและระบบตอบรับด้วยเสี่ยงแบบโต้ตอบ ซึ่งช่วยแนะนำเมนูตัวเลือกให้กับผู้โทร หากต้องการข้อมูลเพิ่มเติมโปรด  $\mathfrak{h}$ ที่ <u>ข้อมูลมาตรา 255 ของคณะกรรมการกิจการโทรคมนาคมแห่งสหรัฐอเมริกา</u>

## **กฎหมายȀวามสามารถในการเขาใช้ งานการสื ้ ่อสารแȡะวิดีโอแห่งศตวรรษที ่21 (CVAA)**

CVAA จะปรับปรุงกฎหมายการสื่อสารของสหรัฐอเมริกาเพื่อเพิ่มความสามารถในการเข้าใช้งานการสื่อสารที่ทันสมัยของผู้ ทุพพลภาพ รวมถึงปรับปรุงกฎหมายความสามารถในการเข้าใช้งานที่ออกตั้งแต่ปี 1980 และ 1990 เพื่อให้ครอบคลุมนวัตกรรม ดิจิทัล บรอดแบนด์ และอุปกรณ์เคลื่อนที่ใหม่ๆ FCC จะเป็นผู้บังคับใช้กฎข้อบังคับ และออกเป็นตัวบทกฎหมายใน 47 CFR ส่วนที่ ่ 14 และส่วนที่ 79

<span id="page-47-0"></span>แนวทางของ FCC เกี่ยวกับ CVAA

#### ตัวบทกฎหมายและโครงการอื่นๆ ของสหรัฐอเมริกา

ึ กฎหมายผู้ทุพพลภาพชาวอเมริกา **Act (ADA),** กฎหมายโทรคมนาคม, กฎหมายฟื้นฟูสมรรถภาพและอื่นๆ

#### **แȀนาดา**

ุ กฎหมายความสามารถในการเข้าใช้งานของผู้ทุพพลภาพชาวออนทาริ โอ ถูกจัดทำขึ้นเพื่อพัฒนาและบังคับใช้มาตรฐานความ สามารถในการเข้าใช้งานเพื่อสร้างผลิตภัณฑ์ บริการ แ และเพื่อให้ผู้ทุพพลภาพมีส่วนร่วมในการพัฒนามาตรฐานความสามารถในการเข้าใช้งาน มาตรฐานแรกสุดของ AODA คือมาตรฐาน การบริการลูกค้า อย่างไรก็ตาม ขณะนี้อยู่ระหว่างการพัฒนามาตรฐานด้านการขนส่ง การจ้างงาน และสารสนเทศและการสื่อสาร AODA มีผลบังคับใช้กับรัฐบาลออนทาริ โอ สภานิติบัญญัติ ทุกองค์กรภาครัฐที่ได้รับแต่งตั้ง และบุคคลหรือองค์กรทั้งหมดที่เป็นผู้ ่ ่ จัดเตรียมสินค้า บริการ หรือสิ่งอำนวยความสะดวกให้กับภาครัฐหรือบุคคลที่สาม รวมถึงมีพนักงานอย่างน้อยหนึ่งคนอยู่ ในออนทาริ โอ และจะต้องปฏิบัติตามมาตรการด้านความสามารถในการเข้าใช้งานก่อนหรือภายในวันที่ 1 มกราคท 2025 หากต้องการข้อมูล **เพิ่มเติม โปรดไปที่<sub>กฎหมายความสามารถในการเข้าใช้งานของผู้ทุพพลภาพชาวออนทา**ริโอ (AODA)</sub>

#### **ยุโรป**

ข้อบังคับสหภาพยุโรป 376 ETSI รายงานทางเทคนิค ETSI DTR 102 612: "ปัจจัยเกี่ยวกับมนุษย์ (HF) ได้มีการประกาศใช้ข้อ กำหนดด้านความสามารถในการเข้าใช้งานของสหภาพยุโรปในการจัดซื้อผลิตภัณฑ์และบริการภาครัฐในส่วนของ ICT (ข้อบังคับ Ȁณะกรรมการสหภาพยโรปุ M 376, เฟส 1)"

ความเป็นมา: องค์กรการวางมาตรฐานแห่งสหภาพยุโรปทั้งสามได้จัดตั้งทีมงานโครงการสองทีมให้ทำงานควบคู่กันเพื่อปฏิบัติหน้าที่ ตามที่ระบุไว้ใน "ข้อบังคับของคณะกรรมการสหภาพยุโรป 376 ถึง CEN, CENELEC และ ETSI เท์ สามารถในการเข้าใช้งานในการจัดซื้อผลิตภัณฑ์และบริการภาครัฐในส่วนของ ICT"

หน่วยงานผู้เชี่ยวชาญปัจจัยเกี่ยวกับมนุษย์ของ ETSI TC 333 ได้จัดทำ ETSI DTR 102 612 ขึ้น โดยสามารถดูรายละเอียดเพิ่มเติม เกี่ยวกับงานของ STF333 (เช่น ข้อกำหนดการอ้างอิง ข้อกำหนดของงานที่ทำโดยละเอียด แผนเวลาในการดำเนินงาน ร่างฉบับก่อน หน้า รายการความคิดเห็นที่ได้รับ และวิธีการติดต่อกับหน่วยงาน)ได้ที่ <u>[หน่วยงานพิเศษ](https://portal.etsi.org/home.aspx) 333</u> ่

ส่วนที่เกี่ยวข้องกับการประเมินรูปแบบการทดสอบที่เหมาะสมและความสอดคล้องนั้น ได้ ่ ่ กันไป โดยมีรายละเอียดอยู่ ใน CEN BT/WG185/PT หากต้องการทราบข้อมูลเพิ่มเติม ให้ ไปที่เว็บไซต์ของทีมงานโครงการ CEN ทั้ง ่ สองโครงการมีการประสานงานกันอย่างใกล้ชิด

- ทีมงานโครงการ CEN
- ข้อบังกับของคณะกรรมการสหภาพยุโรปด้านความสามารถในการเข้าใช้งานระบบอิเล็กทรอนิกส์ (PDF 46KB)
- <u>คณะกรรมการไม่ได้มีการเผยแพร่ข้อมูลด้านความสามารถในการเข้าใช้งานระบบอิเล็กทรอนิกส์สู่สาธารณชน</u>

#### **สหราชอาณาจักร**

มีการออกกฎหมายการเลือกปฏิบัติต่อผู้ทุพพลภาพปี 1995 (DDA) เพื่อให้มั่นใจว่าผู้ทุพพลภาพทางสายตาและด้านอื่นๆ ในสหราช ้ อาณาจักรจะสามารถเข้าใช้งานเว็ปไซต์ได้

นโยบาย W3C แห่งสหราชอาณาจักร

#### **ออสเตรเȡีย**

รัฐบาลออสเตรเลียได้ประกาศแผนในการลงมือปฏิบัติตาม <u>แนวทางด้านความสามารถในการเข้าใช้งานเนื้อหาเว็บ 2.0</u>

เว็บไซต์ทั้งหมดของรัฐบาลออสเตรเลีย จะต้องมีการปฏิบัติตามข้อกำหนดระดับ A ภายในปี 2012 และดับเบิล A ภายในปี 2015 มาตรฐานใหม่นี้จะมาแทนที่ WCAG 1.0 ซึ่งใช้ ในการระบุข้อกำหนดภาคบังคับสำหรับหน่วยงานตั้งแต่ปี 2000

## <span id="page-48-0"></span>**ทั ่วโȡก**

- $\bullet$  กลุ่มงานพิเศษด้านความสามารถในการเข้าใช้งาน JTC1 (SWG-A)
- G3ict: โครงการระดับโลกในการมีส่วนร่วมด้าน ICT
- ตัวบทกฎหมายด้านความสามารถในการเข้าใช้งานของชาวอิตาลี
- โครงการความสามารถในการเข้าใช้งานเว็บ W3C (WAI)

# **แหȡงข่ อม ้ ู ȡแȡะȡิงกด ์ ้านȀวามสามารถในการเขาใช้ งานท ้ ี เปȿนประโยชน์**

องค์กรต่อไปนี้ อา

**หมายเหตุ:** แต่ไม่ใช่รายการที่ครอบคลุมทุกอย่าง รายชื่อองค์กรเหล่านี้มีไว้เพื่อวัตถุประสงค์ในการให้ข้อมูลเท่านั้น HP จะไม่รับ ผิดชอบใดๆ ในส่วนของข้อมูลหรือผู้ติดต่อที่คุณอาจพบเจอบนอินเทอร์เน็ต การแสดงรายชื่อในหน้านี้ ไม่ ได้หมายความว่า HP ให้การรับรองใดๆ

## **องȀกร์**

- สมาคมผู้ทุพพลภาพชาวอเมริกา (AAPD)
- สมาคมโปรแกรมกฎหมายเทคโนโลยีการให้ความช่วยเหลือ (ATAP)
- สมาคมผู้สญเสียการได้ยินแห่งอเมริกา (HLAA)
- ความช่วยเหลือทางเทคนิคและศูนย์การฝึกอบรมด้านเทคโนโลยีสารสนเทศ (ITTATC)
- ี สมาคมไลท์เฮาส์ระหว่างประเทศ
- สมาคมคนหูหนวกแห่งชาติ
- สหพันธ์คนตาบอดแห่งชาติ
- $\bullet$  ชุมชนวิศวกรรมการฟื้นฟูสมรรถภาพและเทคโนโลยีการให้ความช่วยเหลือแห่งอเมริกาเหนือ (RESNA)
- การโทรคมนาคมสำหรับคนหูหนวกและผู้ประสบปัญหาทางการได้ยิน Inc. (TDI)
- โครงการความสามารถในการเข้าใช้งานเว็บ W3C (WAI)

## **สถาบันการศึกษา**

- มหาวิทยาลัยแห่งรัฐแคลิฟอร์เนีย, Northridge, ศูนย์ผู้ทุพพลภาพ (CSUN)
- มหาวิทยาลัยวิสคอนซิน Madison, ศูนย์การติดตาม
- ิ มหาวิทยาลัยมินเนโซตา โปรแกรมการอำนวยความสะดวกด้านคอมพิวเตอร์

## **แหȡงข่ อม้ ูȡอื ่นȾ เกี ่ยวกับȀวามทุพพȡภาพ**

- โปรแกรมความช่วยเหลือทางเทคนิคของ ADA (กฎหมายผู้ทุพพลภาพชาวอเมริกา)
- ้ เครือข่ายธุรกิจและความทุพพลภาพ
- **EnableMart**
- <span id="page-49-0"></span>พ่อรัมความทุพพลภาพแห่งสหภาพยุโรป
- เครือข่ายการอำนวยความสะดวกในการทำงาน
- **Microsoft Enable**
- กระทรวงยุติธรรมสหรัฐอเมริกา คู่มือกฎหมายสิทธิด้านความทุพพลภาพ

## **ȡิงกของ ์ HP**

เว็บฟอร์มติดต่อของเรา

คำแนะนำด้านความสะดวกสบายและความปลอดภัยของ [HP](http://www8.hp.com/us/en/hp-information/ergo/index.html)

ตัวแทนขายภาครัฐของ HP

#### **การติดต่อฝ่ายสนับสน น ุ**

 $\mathbb{B}^{\!\!*}$  <mark>หมายเหตุ:</mark> บริการให้ความช่วยเหลือจะใช้ภาษาอังกฤษเท่านั้น

- ลูกค้าที่เป็นผู้หูหนวกหรือประสบปัญหาด้านการได้ยินและมีข้อสงสัยเกี่ยวกับการสนับสนุนทางเทคนิค หรือความสามารถใน ่ การเข้าใช้งานผลิตภัณฑ์ HP:
	- ให้ใช้ TRS/VRS/WebCapTel เพื่อโทร่ไปที่ (877) 656-7058ในวันจันทร์ถึงศุกร์ เวลา 06.00 น. ถึง 21.00 น. เวลา **Mountain**
- $\bullet$  ลูกค้าที่เป็นผู้ทุพพลภาพในด้านอื่นๆ หรือมีข้อจำกัดด้านอายุและมีข้อสงสัยเกี่ยวกับการสนับสนุนทางเทคนิค หรือความ ่ สามารถในการเข้าใช้งานผลิตภัณฑ์ HP ให้เลือกหนึ่งในตัวเลือกต่อไปนี้:
	- โทร (888) 259-5707 ในวันจันทร์ถึงศุกร์ เวลา 06.00 น. ถึง 21.00 น. เวลา Mountain
	- กรอกขอม้ ลในู [แบบฟอร์มการติดต่อสำหรับผู้ทุพพลภาพหรือผู้มีข้อจำกัดด้านอายุ](https://h41268.www4.hp.com/live/index.aspx?qid=11387)

# <span id="page-50-0"></span>**ด ั ชน ี**

#### **A**

AT (เทคโนโลยีการให้ความช่วยเหลือ) ึการค้นหา [37](#page-44-0) วัตถุประสงค์ [36](#page-43-0)

#### **H**

HP PC Hardware Diagnostics UEFI (เครื่องมือวินิจฉัยฮาร์ดแวร์พีซีของ HP แบบ UEFI) การดาวน์โหลด [30](#page-37-0) ึการเริ่มใช้งาน [30](#page-37-0) การใช้ [29,](#page-36-0) [30](#page-37-0) HP PC Hardware Diagnostics Windows (เครื่องมือวินิจฉัยฮาร์ดแวร์พีซีของ HP บน Windows) การดาวน์โหลด [28](#page-35-0) ึการติดตั้ง [29](#page-36-0) การใช้ [28](#page-35-0)

#### **L**

Linux RHEL [19](#page-26-0) การติดตั้ง [18](#page-25-0) ดิสก์สำหรับไดร์เวอร์ Linux ของ HP [18](#page-25-0) แนวทางแก้ไขɔญหา [18](#page-25-0) ไดรฟ์เวอร์กราฟิกอันเป็นกรรมสิทธิ์ เฉพาะ [20](#page-27-0)

#### **R**

RHEL Linux [19](#page-26-0) ึการติดตั้ง [19](#page-26-0) ดิสก์สำหรับไดร์เวอร์ของ HP [19](#page-26-0) ี แผ่นดิสก์สำหรับไดรฟ์เวอร์ Red Hat Linux [19](#page-26-0)

#### **S**

SLED ึการติดตั้ง [19](#page-26-0) ดิสก์สำหรับไดร์เวอร์ของ HP [20](#page-27-0)

### **U**

Ubuntu ึการติดตั้ง [20](#page-27-0) ดิสก์สำหรับไดร์เวอร์ของ HP [20](#page-27-0) URLs Linux Hardware Matrix สำหรับ คอมพิวเตอร์ของ HP [18](#page-25-0) Ubuntu [20](#page-27-0) การซ่อมแซมโดยลูกค้าของ HP [25](#page-32-0) การรับรองจาก Red Hat [19](#page-26-0) ดาวน์โหลดซอฟต์แวร์และไดรเวอร์ [18](#page-25-0) หน้าค้นหาแถลงการณ์ประกาศรับรอง ของ SUSE [19](#page-26-0) urls HP.com [14](#page-21-0)

#### **W**

WLAN, การปิดใช้งาน [11](#page-18-0)

#### ก

การกำหนดค่าจอภาพ [15](#page-22-0) การกู้คืน [17](#page-24-0) ึการคืนค่า [17](#page-24-0) การซ่อมแซมโดยลูกค้า [25](#page-32-0) ึการดูแลรักษา ตามปกติ [34](#page-41-0) การดแลร ู กษาตามปกต ั ิ [34](#page-41-0) การทำความสะอาดตัวเครื่อง [34](#page-41-0) การทำความสะอาดหน้าจอ [35](#page-42-0) การทำความสะอาดเมาส์ [35](#page-42-0) การทำความสะอาดแป้นพิมพ์ [34](#page-41-0) ความปลอดภัยในการทำความสะอาด [34](#page-41-0) การตังȀ้ า่ Remote HP PC Hardware Diagnostics UEFI (เครื่องมือวินิจฉัย

ฮาร์ดแวร์พีซีของ HP แบบ UEFI จากระยะ ไกล) การปรับแต่งการตั้งค่า [32](#page-39-0) การใช้ [31](#page-38-0) การติดตั้ง Linux [18](#page-25-0) RHEL [19](#page-26-0) SLED [19](#page-26-0) Ubuntu [20](#page-27-0) การติดตั้งคอมพิวเตอร์ [8](#page-15-0) การรักษาความปลอดภัย [16](#page-23-0) การปิดȀอมพวเตอร ิ ์ [24](#page-31-0) การปิดอุปกรณ์ Bluetooth  $11$ การยึดคอมพิวเตอร์ [9](#page-16-0) การระบายอากาศ [8](#page-15-0) ึการรักษาความปลอดภัย [16](#page-23-0) การรีไซเคิล [16](#page-23-0) การวินิจฉัย [3](#page-10-0) การสำรองข้อมูล [17](#page-24-0) การอัพเดตȀอมพวเตอร ิ ์ [22](#page-29-0) การเชื ่อมตอ่ พลังงาน [10](#page-17-0) อปกรณ์ Bluetooth [10](#page-17-0) การเชื ่อมตอจอภาพ ่ [15](#page-22-0) การแก้ไขปัญหาเบื้องต้น <mark>[24](#page-31-0)</mark> การซ่อมแซมโดยลูกค้า [25](#page-32-0) ระหว่างการทำงาน [25](#page-32-0) เมื่อเริ่มต้นใช้งาน [24](#page-31-0) การ์ดแสดงผล ึการจับคู่กับขั้วต่อจอภาพ [15](#page-22-0)

### ข

ขั้นตอนการติดตั้ง [9](#page-16-0) ข้อกำหนดการเชื่อมต่อ. จอภาพ [15](#page-22-0) ข้อมูลจำเพาะ ด้านสภาพแวดล้อม [7](#page-14-0) ผลิตภัณฑ์ [7](#page-14-0)

#### Φ

ความสามารถในการเข้าใช้งานจำเป็นต้องได้ รับการประเมิน [37](#page-44-0) คอมพิวเตอร์, การอัพเดต [22](#page-29-0) คุณสมบัติคอมพิวเตอร์ [4](#page-11-0) คุณสมบัติสำหรับผู้ทุพพลภาพ [36](#page-43-0)

#### Ϊ

จอภาพ กระบวนการจัดเตรียม [14](#page-21-0) การกำหนดค่า [15](#page-22-0) การจัดเตรยมจอภาพ ี [16](#page-23-0) การจัดเตรียมสำหรับเครื่องรุ่นทั่วไป [13](#page-20-0) การจัดเตรียมสำหรับเครื่องรุ่น ิประสิทธิภาพสูง [13](#page-20-0) ึการจับค่การ์ดแสดงผลกับขั้วต่อ [15](#page-22-0) ึการปรับแต่งจอภาพ [16](#page-23-0) การระบุข้อกำหนดการเชื่อมต่อ [15](#page-22-0) การวางแผนเพื ่อเพิม่ [13](#page-20-0) การเชื ่อมตอ่ [15](#page-22-0) การเพิม่ [13](#page-20-0) ้ติดตั้ง [13](#page-20-0)

#### ά

ชดอุ ัพเดต [3](#page-10-0)

#### ด

ดิสก์สำหรับไดร์เวอร์ของ HP การติดตั้ง RHEL [19](#page-26-0) การติดตั้ง SLED [20](#page-27-0) การติดตั้ง Ubuntu [20](#page-27-0)

#### ต

ติดตั้ง การระบายอากาศ [8](#page-15-0) จอภาพ [13](#page-20-0)

#### ι

เทคโนโลยีการให้ความช่วยเหลือ (AT) ึการค้นหา [37](#page-44-0) วัตถุประสงค์ [36](#page-43-0)

#### น

นโยบายการให้ความช่วยเหลือของ HP [36](#page-43-0)

#### บ

บริการช่วยเหลือ [1](#page-8-0)

#### ผ

ผลิตภัณฑ์ ข้อมล [1](#page-8-0) แผ่นดิสก์สำหรับไดรฟ์เวอร์ Red Hat Linux, การติดตั้ง RHEL [19](#page-26-0)

#### ฝ

ี่ฝ่ายสนับสนุนด้านเทคนิค [26](#page-33-0) ฝ่ายสนับสนุนลูกค้า, ความสามารถในการเข้า ใช้งาน [42](#page-49-0)

#### พ

พลังงาน, การเชื่อมต่อ [10](#page-17-0)

#### $\overline{\mathbf{a}}$

มาตรฐานและตัวบทกฎหมาย, Ȁวามสามารถ ่ ในการเข้าใช้งาน [38](#page-45-0) มาตรา 508 มาตรฐานȀวามสามารถในการ ้เข้าใช้งาน [38](#page-45-0), [39](#page-46-0)

#### υ

รหัสไฟกะพริบหรือเสียงเตือน [26](#page-33-0) ี ระบบที่พร้อมใช้งานกับ Linux การสร้างดิสก์ [18](#page-25-0) รุ่นของ Linux [18](#page-25-0)

#### χ

ลักษณะทางกายภาพ [7](#page-14-0) ลิงก์ HP.com [14](#page-21-0) Linux Hardware Matrix สำหรับ คอมพิวเตอร์ของ HP [18](#page-25-0) Ubuntu [20](#page-27-0) การซ่อมแซมโดยลูกค้าของ HP [25](#page-32-0) การรับรองจาก  $Red$  Hat [19](#page-26-0) ดาวน์โหลดซอฟต์แวร์และไดรเวอร์ [18](#page-25-0) หน้าค้นหาแถลงการณ์ประกาศรับรอง ของ SUSE [19](#page-26-0)

#### ส

ี สมาคมมืออาชีพด้านความสามารถในการเข้า ่ใช้งานระหว่างประเทศ [37](#page-44-0)

#### สายล็อก [16](#page-23-0) ส่วนประกอบคอมพิวเตอร์ [4](#page-11-0) ด้านซ้าย [4](#page-11-0) ้ด้านหน้า [4](#page-11-0) ้ด้านหลัง [6](#page-13-0) ส่วนประกอบที่เป็นอุปกรณ์เสริม [16](#page-23-0) ่

#### ห

แหล่งข้อมูล, ความสามารถในการเข้าใช้ งาน [41](#page-48-0) แหล่งข้อมูลจาก HP [1](#page-8-0)

#### Ϗ

อุปกรณ์ Bluetooth ึการปิดใช้งาน [11](#page-18-0) การเชื ่อมตอ่ [10](#page-17-0) เอกสาร [2](#page-9-0)